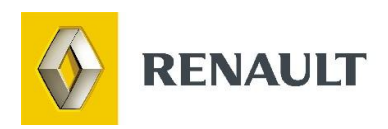

# **Процедура установки DIALOGYS**

# Содержание

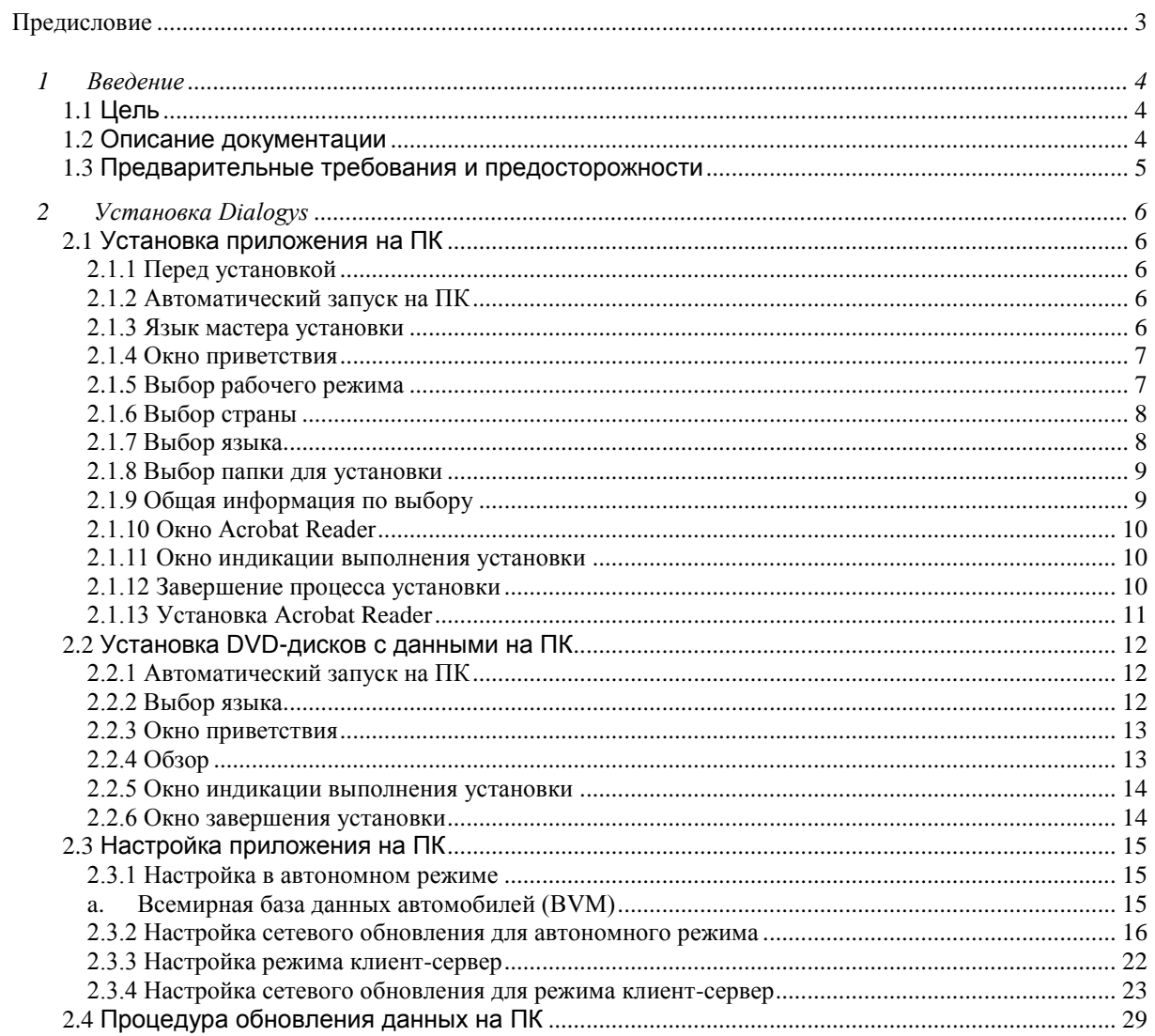

# **Предисловие**

Приложение Dialogys (компакт-диск № 0) может быть установлен в различных режимах:

- *1) Автономный режим***:** приложение устанавливается на пользовательский терминал и работает автономно. Технические данные (DVD-диск № 1, 2) устанавливаются на этот же терминал.
- *2) Режим клиент-сервер***:** приложение устанавливается на сервер, подключенный к DMS (Системе управления сетью дилерского предприятия) и/или к Ap2Ap (для доступа к Всемирной базе данных автомобилей (BVM), сетевым решениям Actis и техническим нотам, относящимся к неисправностям), а затем подключается к одному или более пользовательским терминалам.

Например, данная конфигурация позволяет пользователям загружать первичные данные, относящиеся к автомобилю, подключаясь к Всемирной базе данных автомобилей (BVM), обновлять цены в режиме реального времени, отображать запчасти, имеющиеся в наличии и т.д.

*3) Режим MonoPoCo (MONOPOste COnnecté — отдельный подключенный терминал):* приложение устанавливается на отдельный терминал, который функционирует при подключении к DMS (Системе управления сетью дилерского предприятия) и/или Ap2Ap (для доступа к Всемирной базе данных автомобилей (BVM), сетевым решениям Actis и техническим нотам, относящимся к неисправностям).

Данная процедура установки описывает режимы установки 1 и 2, которые могут быть использованы пользователем при наличии минимальной требуемой конфигурации. При установке с подключением (DMS, BVM и решения Actis), пожалуйста, свяжитесь с вашим администратором информационных систем или контактным лицом в вашей стране, т.к. они обладают необходимой информацией для помощи в процессе установки.

# *Примечание о выходе приложения Dialogys*

Дата выхода: февраль 2010 – версия: 6.6.

#### **Основные новые функции**

Фаза 1 проекта DIALOGYS 3000 вносит значительные улучшения в сети с точки зрения экономии времени и упрощения обновления диагностического прибора путем сетевого обновления пакетом в ночное время.

Пакет 2.1 фазы 1 проекта позволяет выполнять сетевое обновление Руководств по ремонту (MR) и Технических нот (NT) автомобилей CLIO III, ESPACE IV, KANGOO II, KOLEOS, LAGUNA III, LOGAN, MEGANE II и III, THALIA / Symbol и TWINGO I и II

- **=> Пакет 2.2 фазы 1 проекта обеспечит:**
	- **+ Сетевое обновление цен**
	- **+ Переход на новую древовидную схему для просмотра норм времени**
	- **+ Сетевое обновление норм времени**

# **1 Введение**

## **1.1** *Цель*

Приложение Dialogys должно устанавливаться на **персональный компьютер с установленной операционной системой Windows XP.** Данная процедура описывает различные этапы, которым необходимо следовать для установки данного приложения.

### **1.2** *Описание документации*

Приложение Dialogys устанавливается с помощью компакт-дисков и DVD-дисков Dialogys.

Здесь приведен список всех доступных компакт-дисков и DVD-дисков Dialogys (в сентябре 2009 г.):

#### **Компакт-диск № 0: Мастер установки и приложение Dialogys**

#### **DVD-диск № 1: Данные PR/TM/MR/NT**

*Данные Renault PR и файлы "Цены"*

*Данные Renault TM*

*Данные Renault MR-NT в формате PDF*

*Данные Dacia PR и файлы "Цены"*

#### **DVD-диск № 2 и № 3: данные Руководства по ремонту/Технические ноты**

*Новая древовидная схема данных норм времени* 

*Данные Renault MR-NT в формате XML*

*Данные "Цены" Renault в D3K*

*Данные Renault "NTI"*

### *ПРИМЕЧАНИЕ*

- **1.** При получении нового CD0 с DVD-дисками данных: обновите приложение при помощи процедуры, описанной в данном документе, чтобы избежать проблем с совместимостью версий данных и приложения.
- **2.** Приложение DIALOGYS Фаза 1 позволяет выполнять сетевое обновление данных на DVD-диске 2. Дилерским предприятиям, которые активировали сетевое обновление, нет необходимости устанавливать DVD-диск 2 (см. раздел 2.3.3.). Необходимо установить следующие приложения: CD0, от двух до четырех раз за год, и данные DVD-диска 1 при каждом новом его поступлении.

# **1.3** *Предварительные требования и предосторожности*

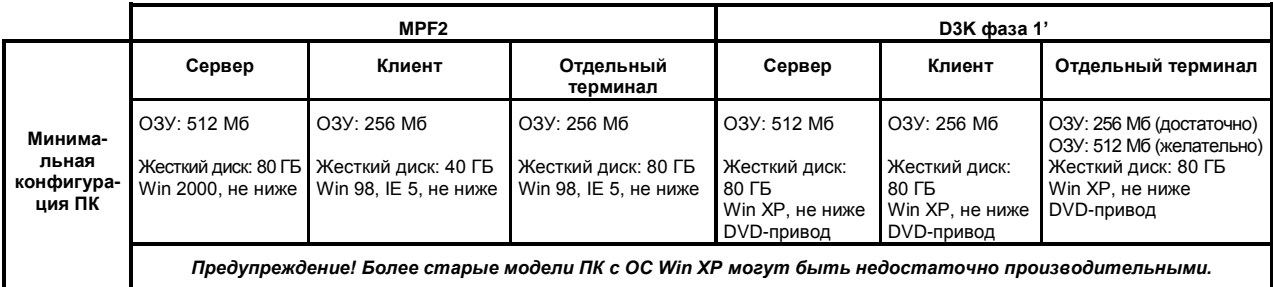

### *ПРИМЕЧАНИЕ*

- Нет необходимости удалять предыдущие версии приложения Dialogys (5.4, 5.5 или 6.x) для установки версии приложения Dialogys с возможностью сетевого обновления (V6.6 и выше).
- Закройте все остальные приложения перед началом процесса установки.
- Если установка прервалась и не завершилась, необходимо удалить части программы, которые были скопированы на ваш жесткий диск. Для этого, пожалуйста, ознакомьтесь с разделом "Удаление" в конце данного буклета.
- **Необходимо** перезагрузить компьютер после установки приложения Dialogys.
- Запрещается установка клиентского терминала на тот же компьютер, где установлен серверный терминал.

# **2 Установка Dialogys**

Приложение на CD0 необходимо установить перед установкой DVD-дисков с данными. DVDдиск 1, затем DVD-диск 2 и/или DVD-диск 3.

Дополнительная информация: среднее время установки приводится в таблице ниже

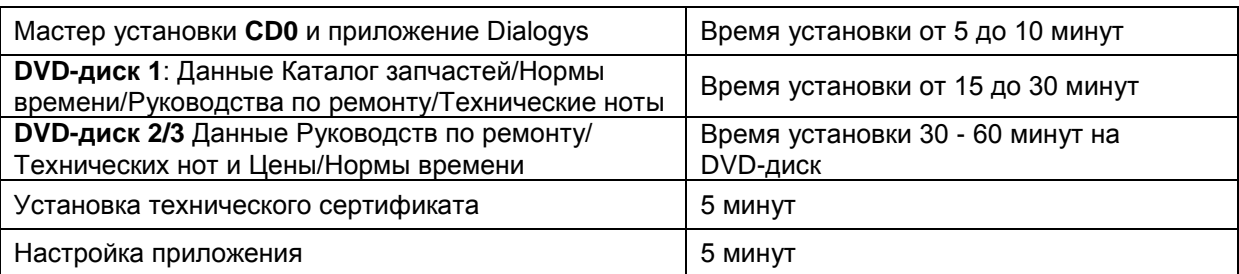

### **2.1** *Установка приложения на ПК*

#### *2.1.1 Перед установкой*

Если у вас более ранняя версия Dialogys, чем Dialogys MPF 5.4, необходимо удалить ее перед установкой Dialogys версии 6.6 и выше.

Для этого просто вставьте диск Dialogys CD0 для получения помощи в данном процессе.

#### *2.1.2 Автоматический запуск на ПК*

Вставьте диск Dialogys CD0 в доступный привод компакт-дисков. Программа установки запустится автоматически ("автозапуск").

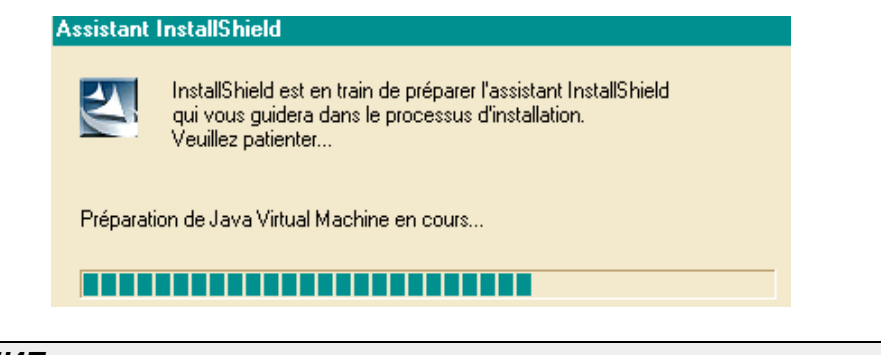

*ПРИМЕЧАНИЕ***:** Время, необходимое для данной операции, может отличаться в зависимости от конфигурации терминала.

#### *2.1.3 Язык мастера установки*

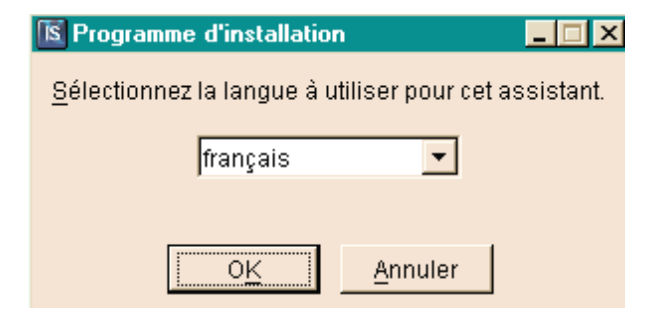

Выберите язык программы установки.

#### *2.1.4 Окно приветствия*

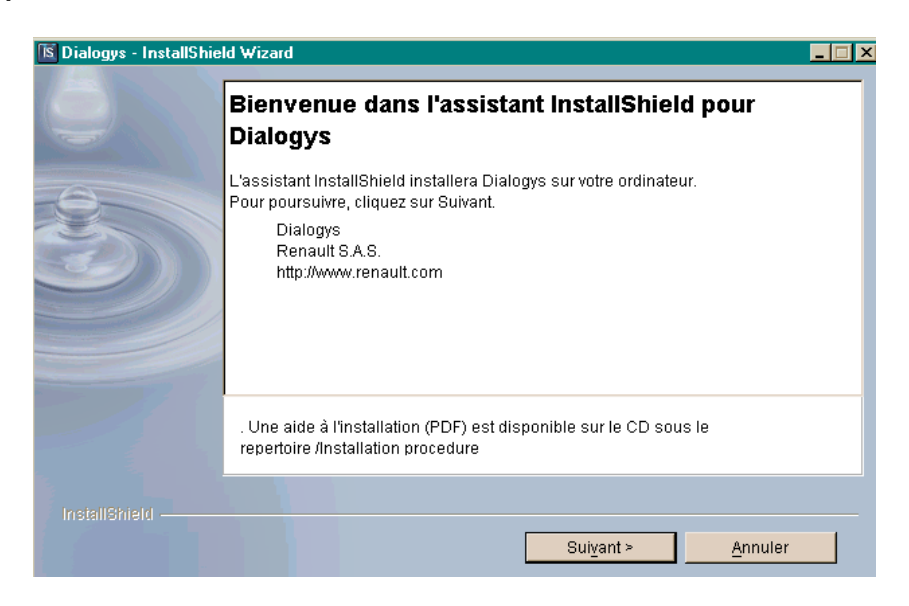

Прочитайте появившуюся информацию.

Для продолжения установки нажмите [Next] (Далее).

#### *2.1.5 Выбор рабочего режима*

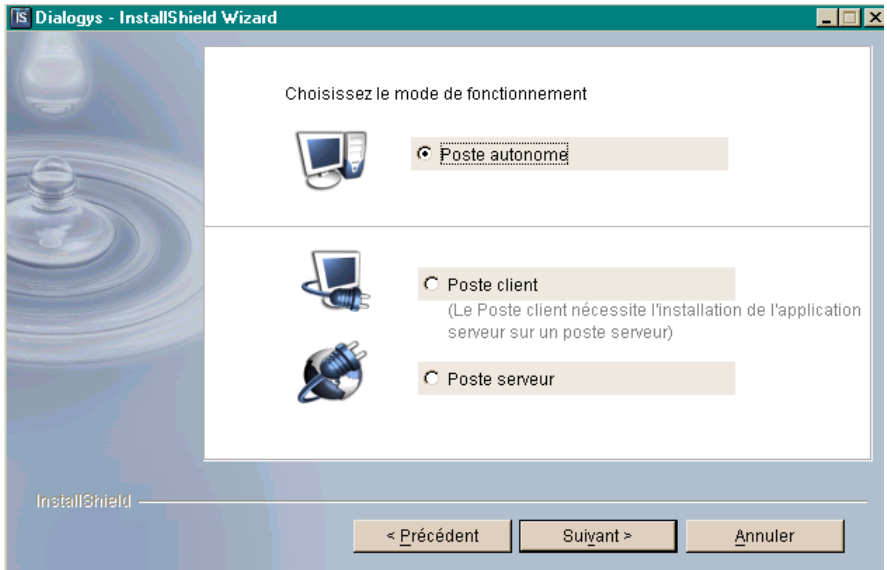

Выберите желаемый рабочий режим (только во время установки):

- *Автономный пост*
- *Терминал владельца*
- *Серверный терминал*

При выборе установки в режиме клиент–сервер сначала установите приложение на сервер в режиме "серверный терминал". Затем установите приложение на клиентский терминал(-ы) в режиме "клиентский терминал".

Затем необходимо установить диски DVD с данными только на серверный терминал.

Для настроек приложения, см. раздел 2.3.

Нажмите [Next] (Далее).

#### *2.1.6 Выбор страны*

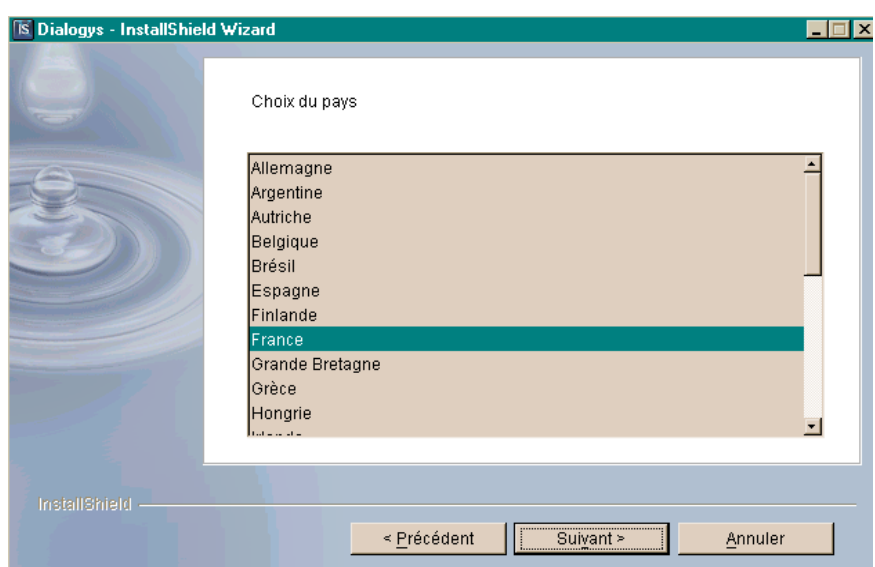

Выберите вашу страну. После обновления приложения страна, выбранная в процессе установки, не может быть изменена.

Нажмите [Next] (Далее).

#### *2.1.7 Выбор языка*

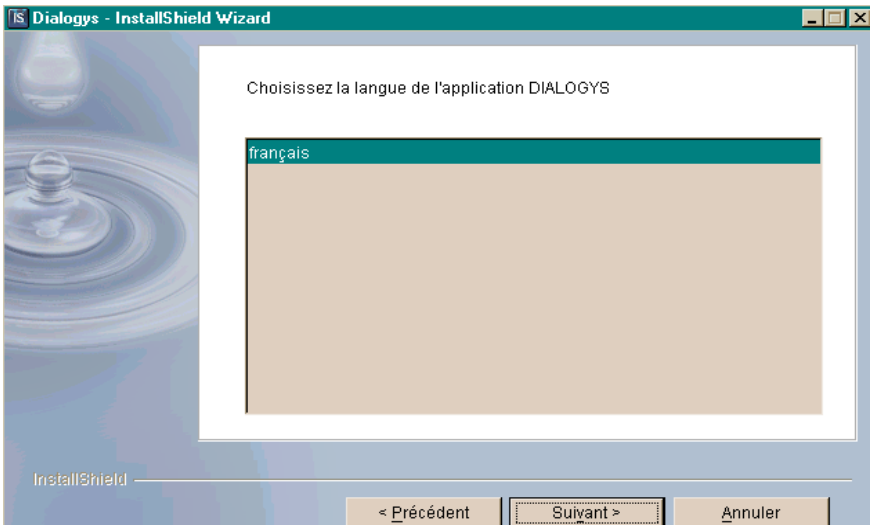

Выберите язык приложения. После обновления приложения язык, выбранный в процессе установки, не может быть изменен.

Нажмите [Next] (Далее).

#### *2.1.8 Выбор папки для установки*

Папку для установки можно указать только в процессе установки.

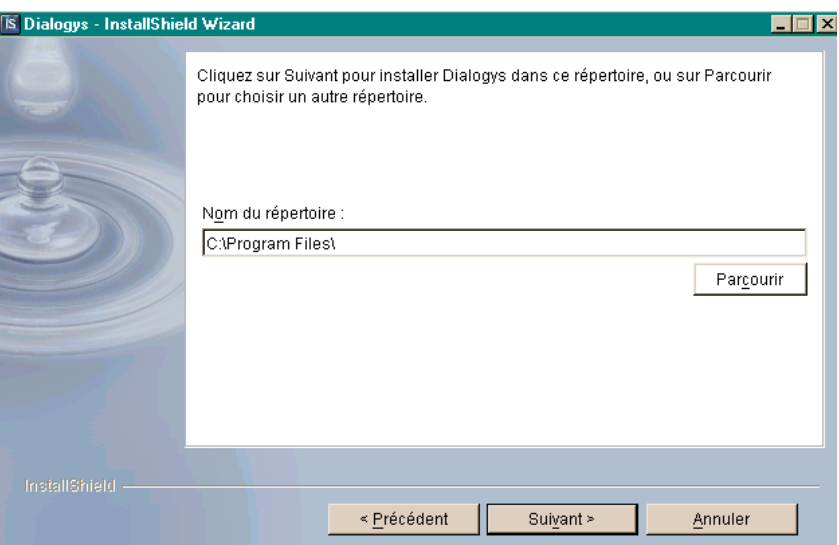

Папка для установки будет предложена автоматически.

Если вы хотите изменить папку для установки, нажмите [Browse] (Искать) и выберите новую папку для установки.

Для обновлений папка для установки (корневая папка приложения), выбранная в процессе установки не может быть изменена.

Нажмите [Next] (Далее).

*Примечание***:** За исключением случаев особых установок мы рекомендуем использовать папку для установки, указанную по умолчанию.

*2.1.9 Общая информация по выбору*

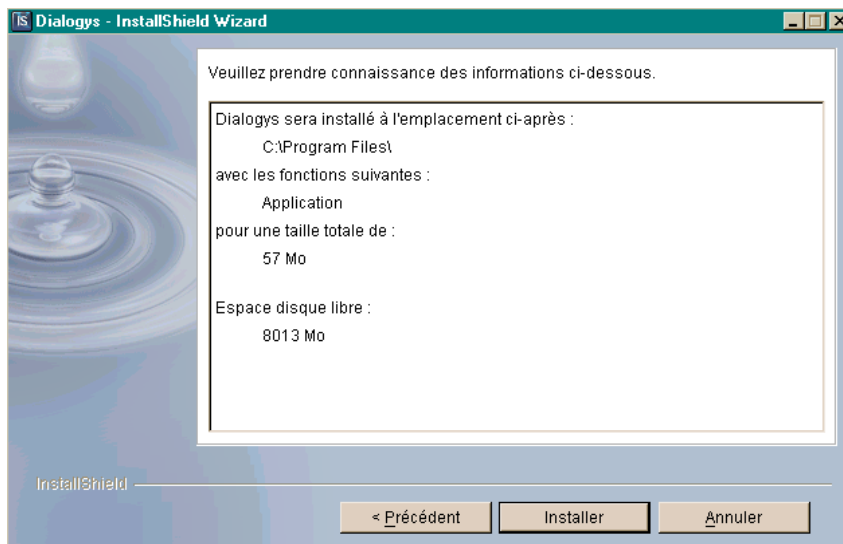

Прочитайте появившуюся информацию.

Нажмите [Install] (Установить) для запуска процесса установки.

#### *2.1.10 Окно Acrobat Reader*

Дополнительное окно: программа установки не смогла найти Acrobat Reader (v7) на компьютере.

Нажмите [Next] (Далее) для установки программы Acrobat Reader (версия, имеющаяся на CD0).

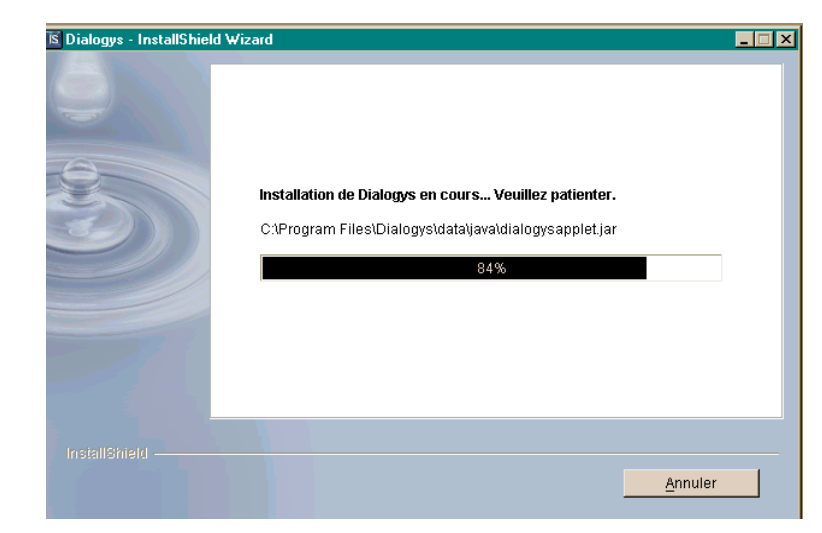

#### *2.1.11 Окно индикации выполнения установки*

Показываются названия установленных файлов, и индикатор процесса установки показывает завершенность процесса установки в процентном отношении.

*ПРИМЕЧАНИЕ***:** Индикатор процесса может перестать двигаться вперед. Однако процесс установки по-прежнему выполняется. Проверьте, горит ли логотип Dialogys, чтобы убедиться, что файлы устанавливаются.

#### *2.1.12 Завершение процесса установки*

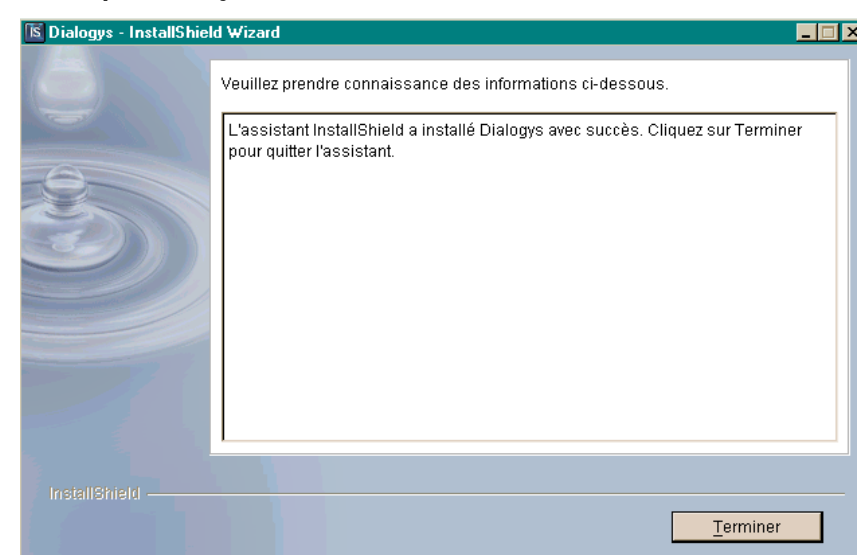

Прочитайте появившуюся информацию. Нажмите [End] (Завершить)

*ПРИМЕЧАНИЕ***:** Если вы только что установили CD0 на отдельный терминал, вам необходимо провести настройку терминала. Перейдите к разделу **2.3.1 Настройка в автономном режиме**.

Если вы только что установили CD0 на сервер, вам необходимо провести настройку терминала. Перейдите к разделу **2.3.2 Настройка в режиме клиент-сервер**.

#### *2.1.13 Установка Acrobat Reader*

Acrobat Reader является пакетом программного обеспечения производства Adobe и полностью независимым от приложения Dialogys. Acrobat Reader позволяет читать файлы в "формате переносимых документов" (PDF).

Диск Dialogys CD0 также содержит одобренную Renault версию, доступную на различных языках в файле: "\Tools\PC\Acrobat V7"

Если программа установки Dialogys не обнаруживает приложение Acrobat Reader на компьютере (или обнаруживает версию более раннюю, чем версия 5.0.5):

Для операционных систем Windows XP приложение Acrobat Reader 7.0 на английском языке установлено автоматически, чтобы гарантировать доступ к документам на запрашиваемой странице.

## **2.2** *Установка DVD-дисков с данными на ПК*

*Процедура установки одинакова для всех дисков DVD с данными.*

*DVD-диски необходимо устанавливать в определенном порядке: необходимо установить DVD-диск 1, DVD-диск 2 и затем DVD-диск 3.*

*Необязательно устанавливать все диски DVD для работы с приложением Dialogys. Конечно, если необходимые данные не установлены, соответствующие функции будут недоступны. Минимальным требованиям является установка дисков CD0 и DVD 1.*

*Данная процедура установки относится к первой установке и выполнению обновления.*

*При получении обновления данных, если новый CD0 поставляется с DVD-дисками данных, выполните обновление приложения Dialogys при помощи данного компакт-диска (чтобы гарантировать совместимость между данными и приложением). Как правило, однако, обновления содержат только данные, и приложение, которое уже установлено позволит получить доступ к этим данным.*

*В автономном режиме данные устанавливаются на жесткий диск (ранее, максимальная установка), чтобы обеспечить возможность работы без необходимости вставлять диски.*

*В режиме клиент-сервер данные хранятся на сервере. Нет необходимости устанавливать какие-либо данные на клиентской части: необходимо только настроить клиентский терминал, который будет использоваться для доступа к данным на сервере (см. раздел 2.3).*

#### *2.2.1 Автоматический запуск на ПК*

Вставьте компакт диск Dialogys № 1 в доступный привод компакт-дисков. Программа установки запустится автоматически ("автозапуск").

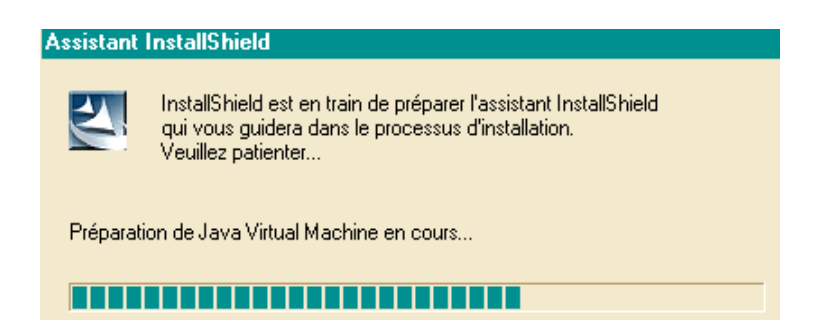

#### *2.2.2 Выбор языка*

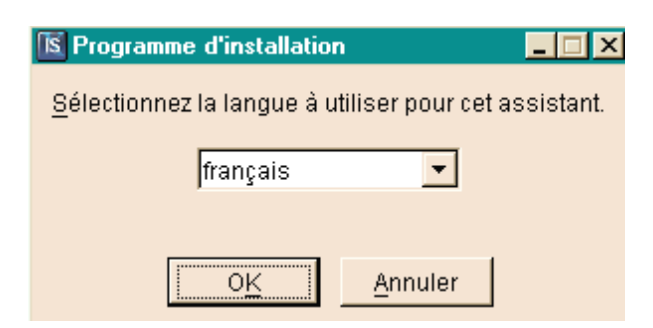

Выберите язык установки.

#### *2.2.3 Окно приветствия*

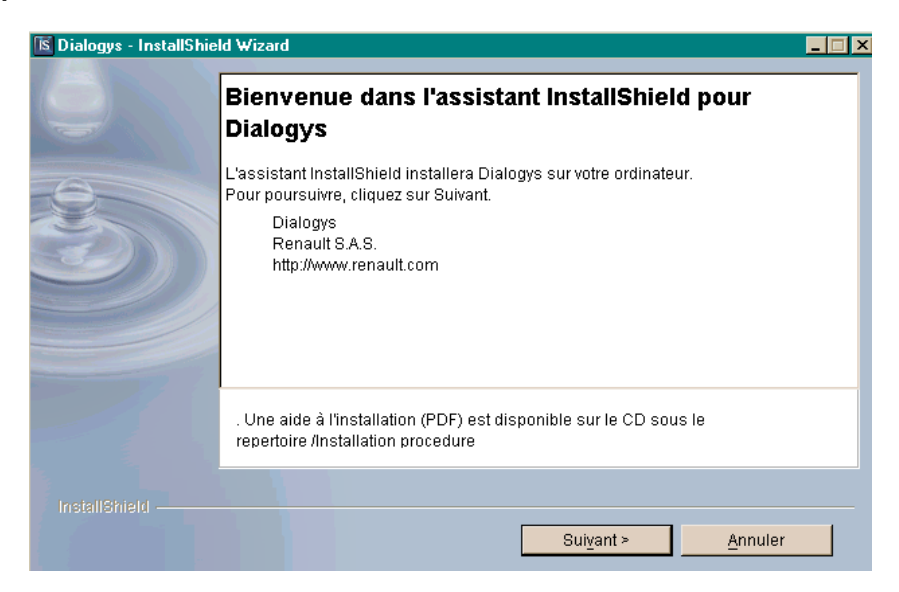

Прочитайте появившуюся информацию. Для продолжения нажмите [Next] (Далее).

#### *2.2.4 Обзор*

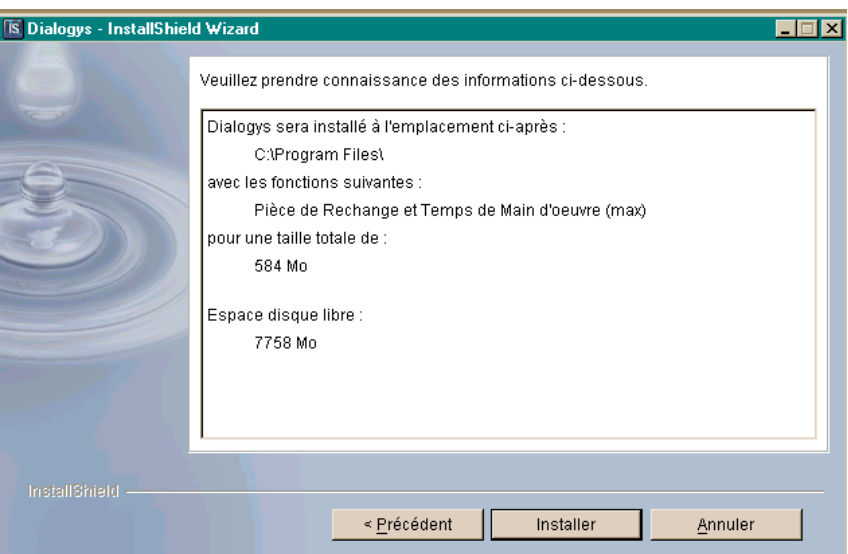

Прочитайте появившуюся информацию.

Нажмите [Install] (Установить) для запуска процесса установки.

#### *2.2.5 Окно индикации выполнения установки*

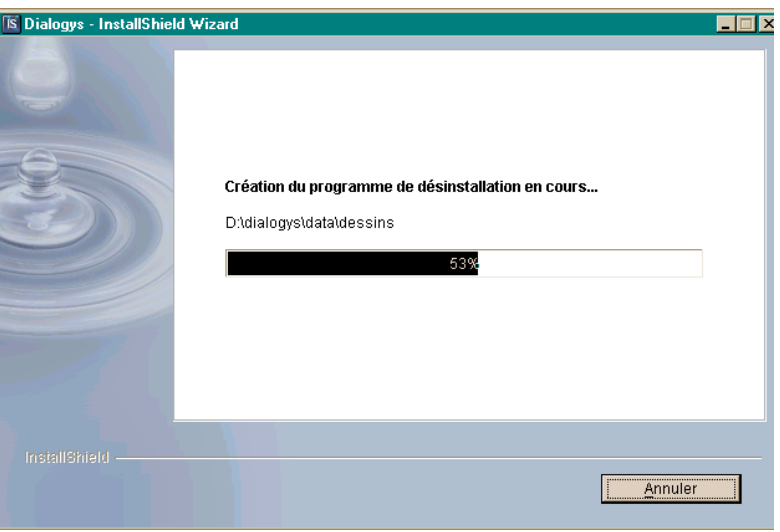

### *2.2.6 Окно завершения установки*

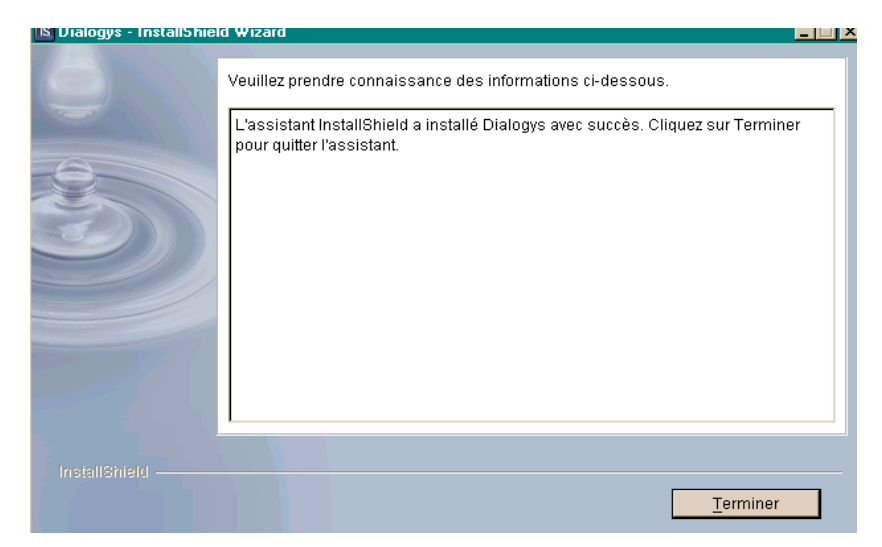

При появлении сообщения об успешном завершении установки нажмите [End] (Завершить).

## **2.3** *Настройка приложения на ПК*

При использовании приложения Dialogys с возможностью сетевого обновления Руководств по ремонту и Технических нот (формат xml), цены и данные норм времени требуют исходной конфигурации, а также требуют выполнения настройки приложения:

- Для отдельных терминалов, см. раздел 2.3.2
- Для терминалов клиент-сервер, см. раздел 2.3.4

#### *2.3.1 Настройка в автономном режиме*

Вкладка "Дилерское предприятие" на экране администратора на клиентском терминале Dialogys Экран администратора клиента Dialogys позволяет пользователю вводить определенные параметры приложения, которые используются практически для всех функций Dialogys, в частности, для смет, реквизитов деталей и соединения со Всемирной базой данных автомобилей (BVM).

Вкладка "Дилерское предприятие" позволяет настраивать соединения DMS и BVM.

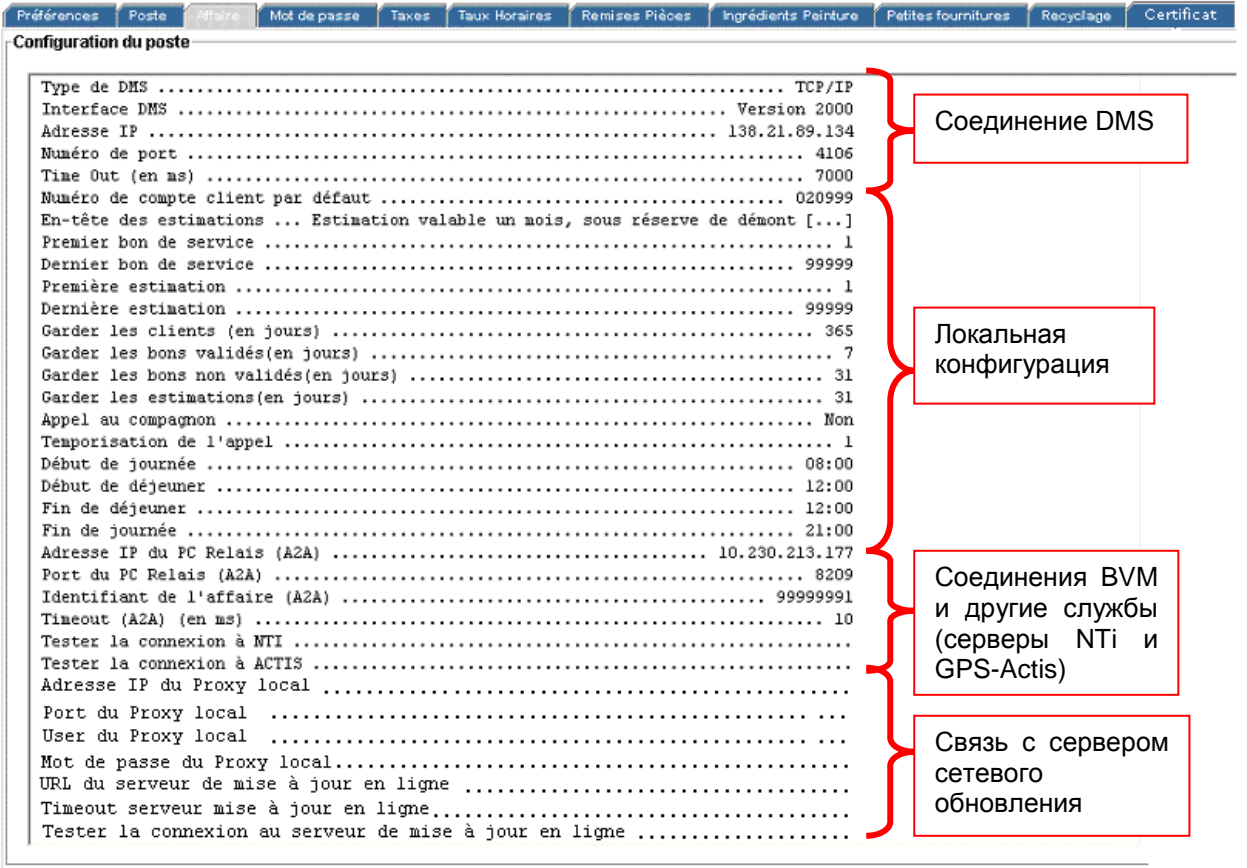

#### *a. Всемирная база данных автомобилей (BVM)*

Всемирная база данных автомобилей (BVM) позволяет находить автомобиль при помощи его номера VIN или регистрационного номера и заполнять его технические характеристики одним щелчком "мыши". Для этого необходимо для начала настроить BVM на экране администратора. На вкладке "Дилерское предприятие" на экране администратора заполните поля, относящиеся к BVM (Рисунок 3).

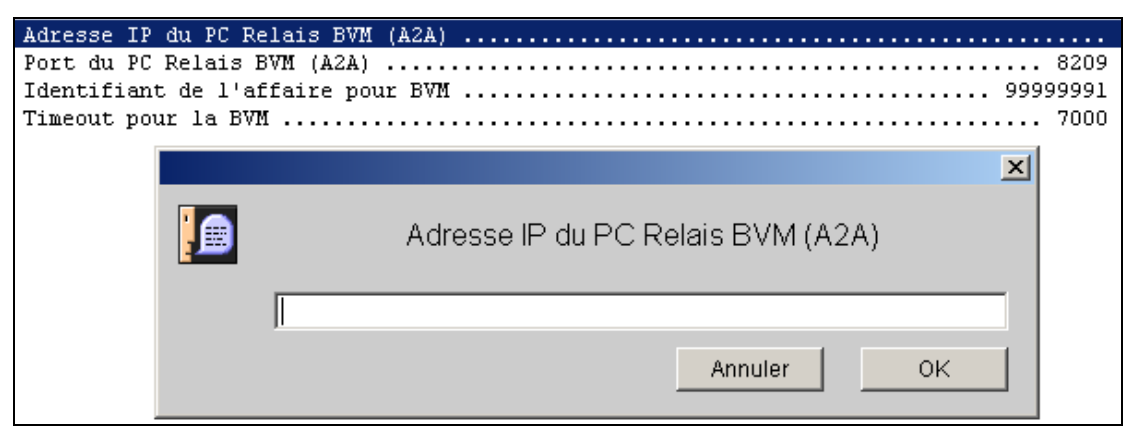

Рисунок 3: Настройка Всемирной базы данных автомобилей (BVM)

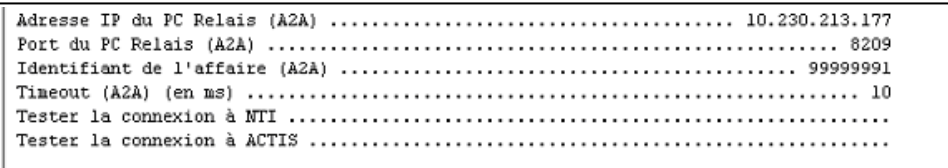

b. Соединения с серверами GPS-Actis и NTI можно проверить при помощи команд "Проверить соединение с NTI" и "Проверить соединение с ACTIS".

#### *2.3.2 Настройка сетевого обновления для автономного режима*

Перед настройкой сетевого обновления проверьте соответствие предварительных условий, необходимых для правильной работы приложения:

Пригодность сайта в отношении скорости передачи информации в сети.

Для правильной работы приложения пропускная способность канала на дилерском предприятии должна быть достаточной:

Для проверки способности сети принять объем данных, загружаемых через сетевое обновление, необходимо:

Определить "узкие места" в архитектуре сети.

Чтобы помочь вам в выполнении этого задания в данном документе описаны некоторые "типичные" архитектуры с "узкими местами".

При помощи представленной ниже таблице проверьте каждое из указанных "узких мест" и наличие достаточной пропускной способности канала.

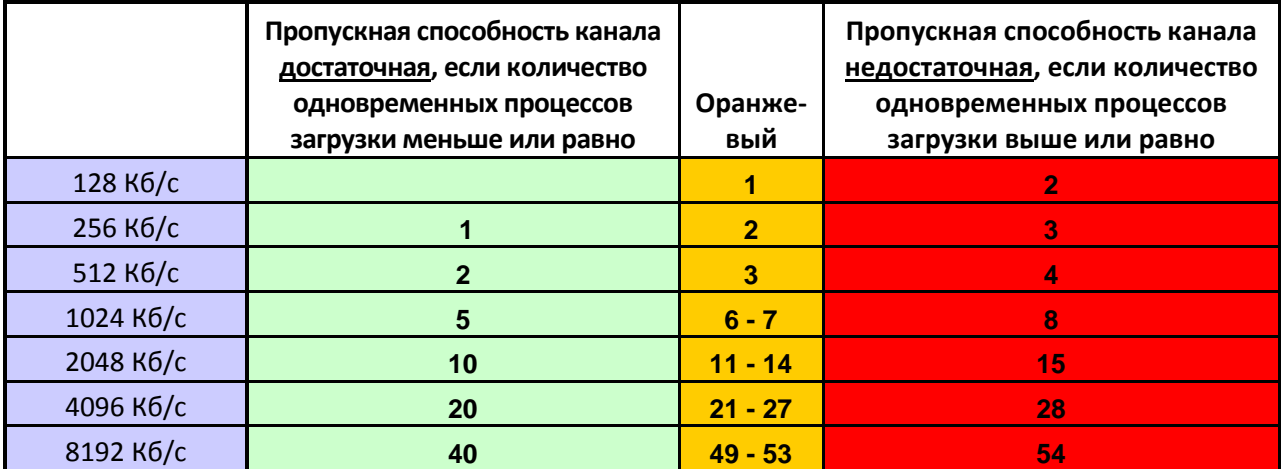

**Внимание: в расчетах используется фактическая гарантированная скорость передачи данных в сети. Если ваш Интернет провайдер не гарантирует скорость, то необходимо разделить теоретическую скорость на 4 для получения значения гарантированной скорости.** 

# Exemple 1 : L'accès internet est mutualisé

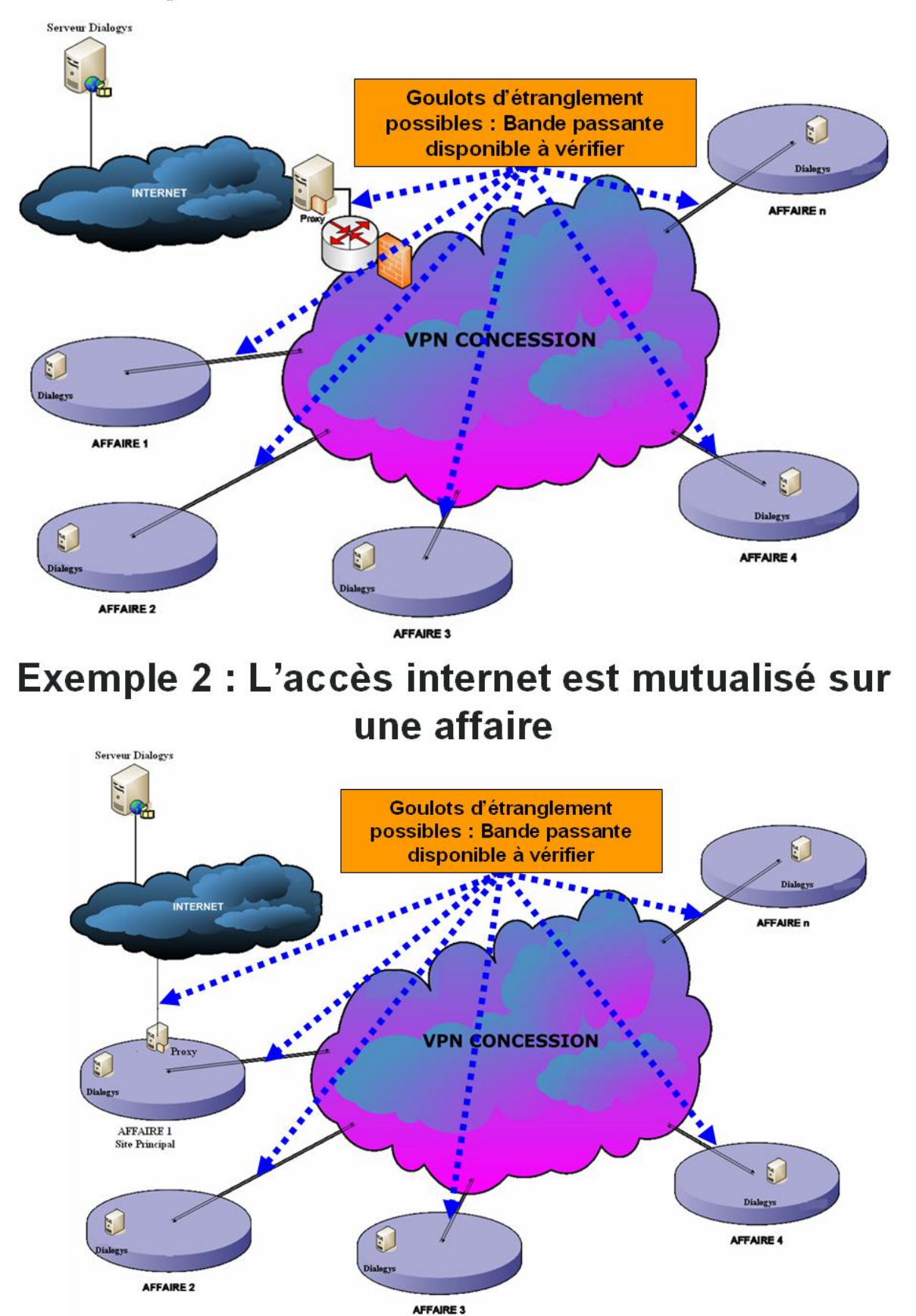

# Exemple 3 : Chaque affaire dispose de sa connexion internet

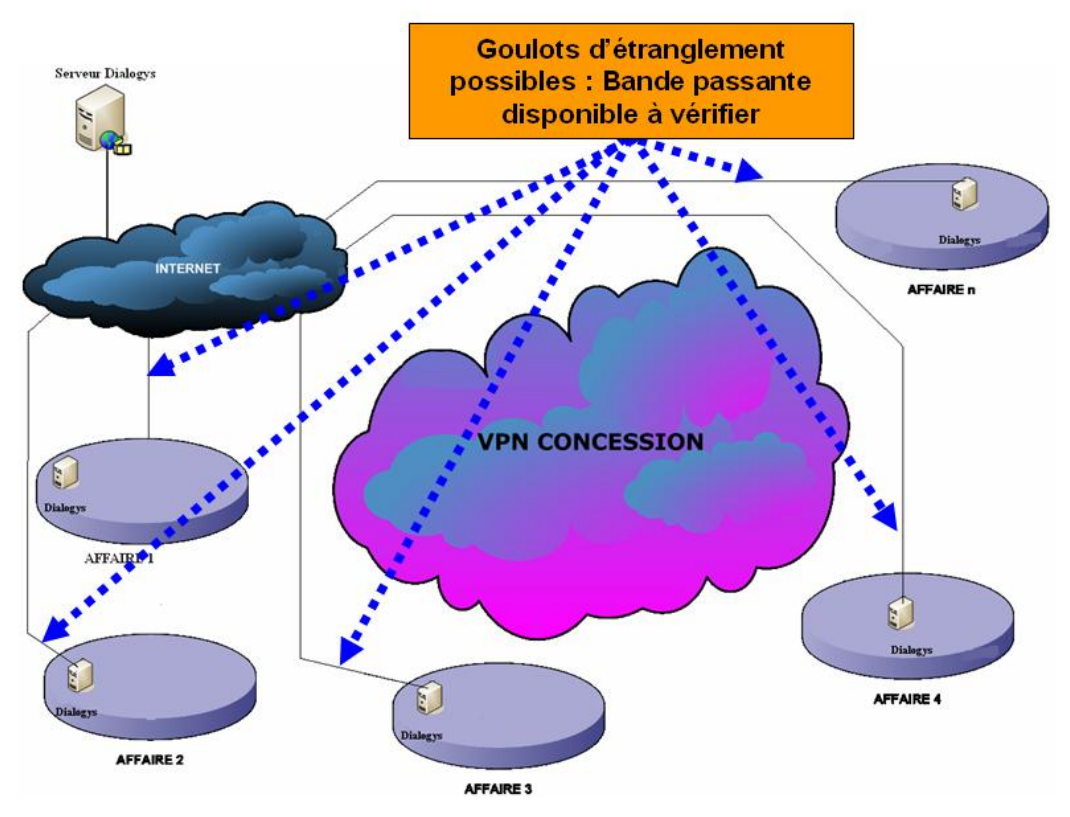

- Компакт-диск Dialogys CD0 V6.6. и установите его (см. Раздел 2)
- Три DVD-диска с данными V3.80 и установите их (см. Раздел 2.2)
- Технический сертификат A D3K.P12 (выданный административным центром RNET (обратитесь в службу технической поддержки)

После того как соблюдение необходимых условий подтверждено, требуется настроить приложение. Для этого необходимо установить технический сертификат в серверном приложении Dialogys. После установки сертификата необходимо настроить доступ к сети, определить временные рамки, в которые будет открываться приложение и активироваться сетевое обновление..

Эти шаги описаны ниже:

a. Импортирование технического сертификата

Запустите приложение Dialogys после завершения установки диска CD0. Т.к. приложение Dialogys запущено, появится новая вкладка: "Сертификат".

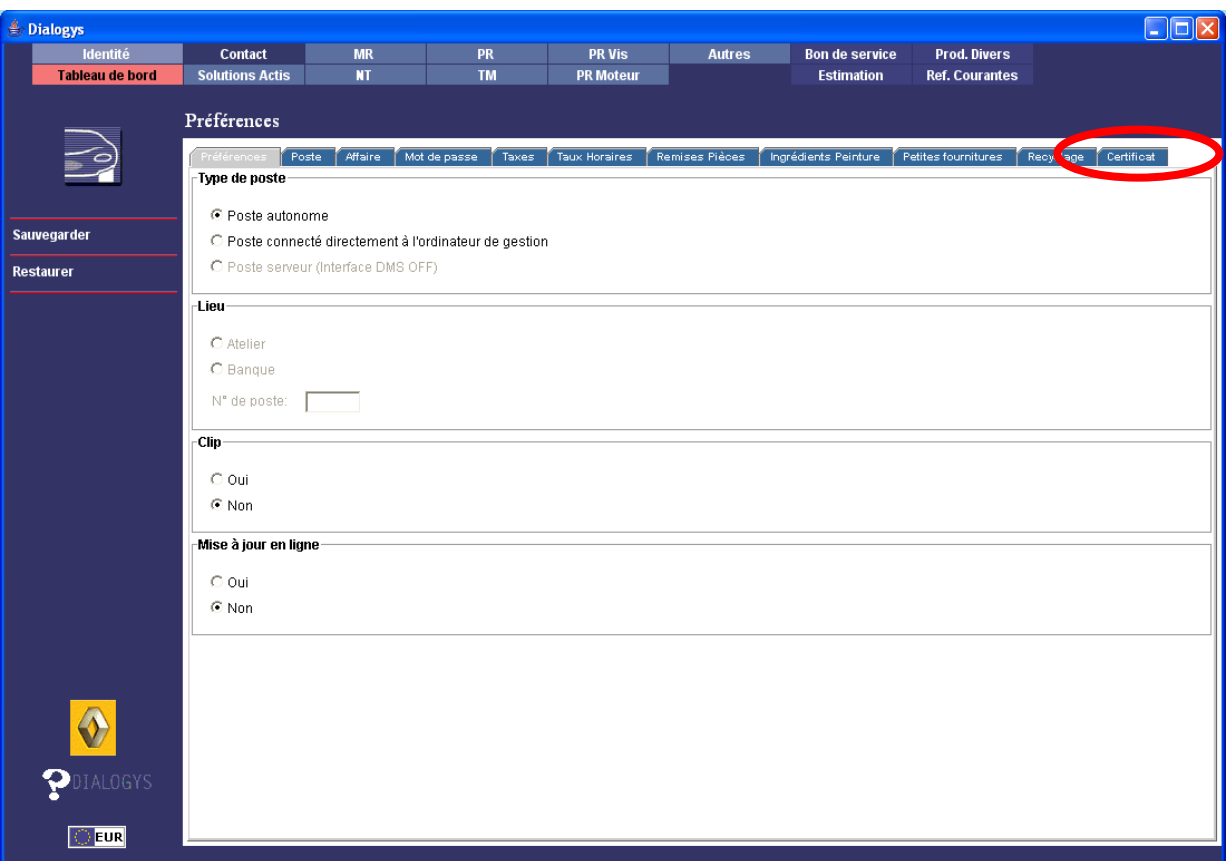

Вкладка "Сертификат" позволяет импортировать технический сертификат D3K.

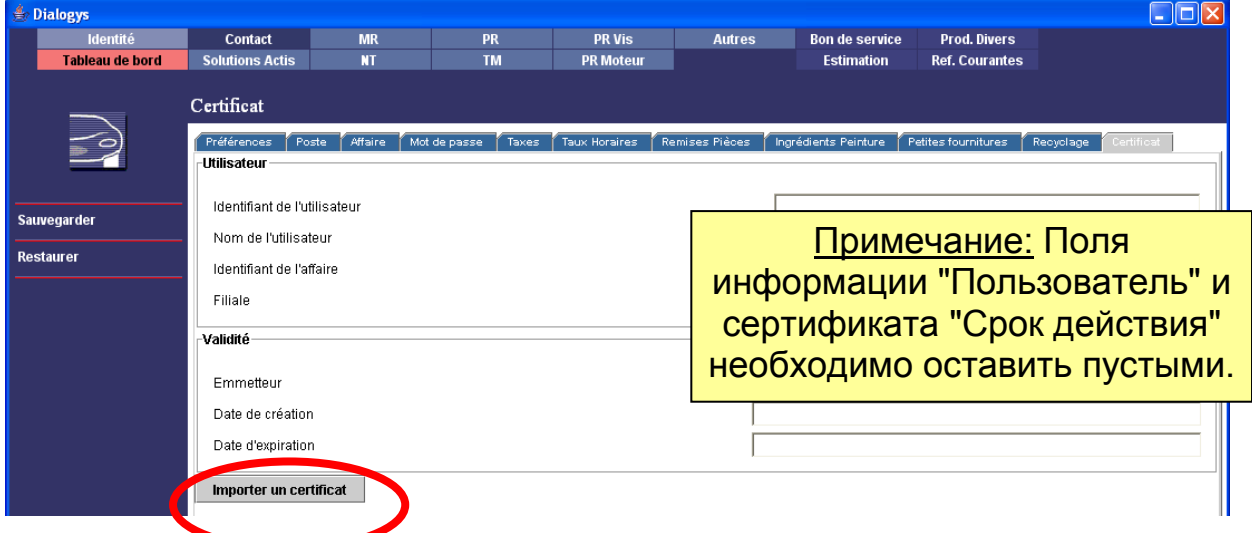

Нажмите "Импортировать сертификат". Когда сертификат найден, выберите его и нажмите "Открыть". Откроется окно и вас попросят ввести пароль сертификата. Этот пароль соответствует последовательной цепочке данных "rnfi" и кода дилерского предприятия BIR: rnfi + "код BIR". Поля "Пользователь" и "Срок действия" необходимо заполнить после импортирования сертификата. Дата истечения срока действия сертификата должна быть > текущей даты.

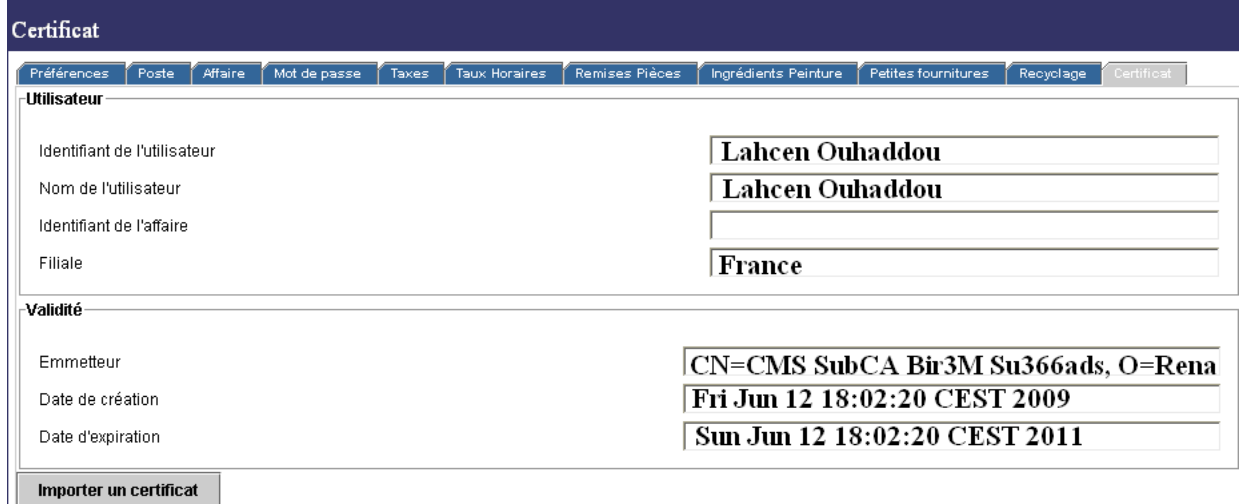

b. Настройка доступа к сети

Вкладка "Дилерское предприятие" обеспечивает доступ к настройке сервера обновления RENAULT.

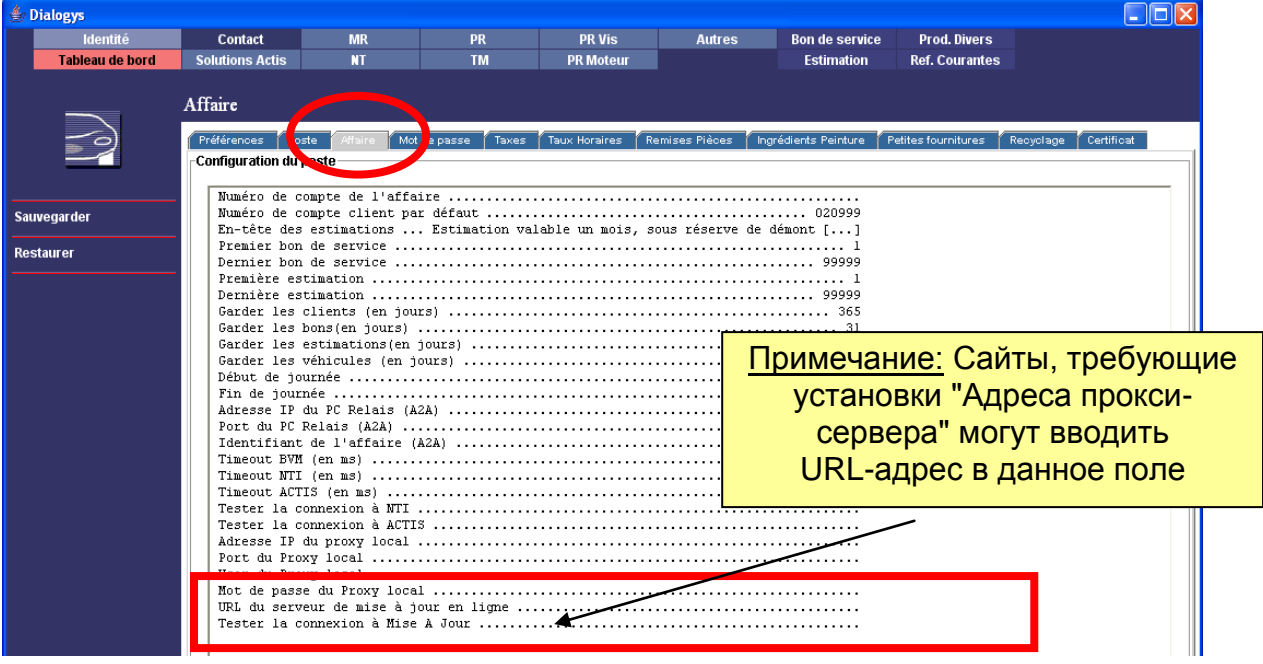

Перейдите к полю "Обновите сервер URL" и введите: [https://dcs.renault.com](https://dcs.renault.com/) Нажмите "Проверить соединение с сервером обновления"

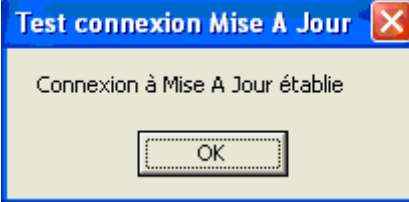

Сообщение подтверждает, что соединение работает нормально.

Нажмите "Сохранить"

c. Установка времени

Перейдите на вкладку "Дилерское предприятие". Два раза нажав кнопку "мыши", вы можете изменить:

Время открытия Время закрытия

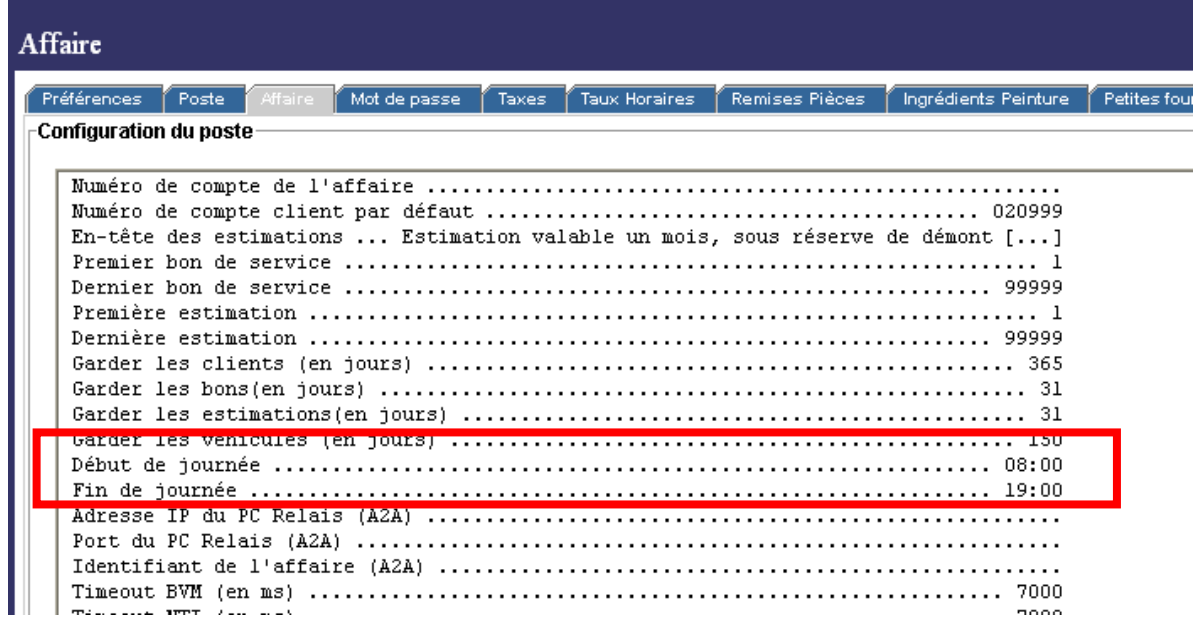

d. Активация сетевого обновления

Перейдите на вкладку "Пользовательские настройки" и нажмите "Да" для использования сетевого обновления

**Обработка обновлений и загрузки не будет начата, пока не поставлена галочка в соответствующем окошке**

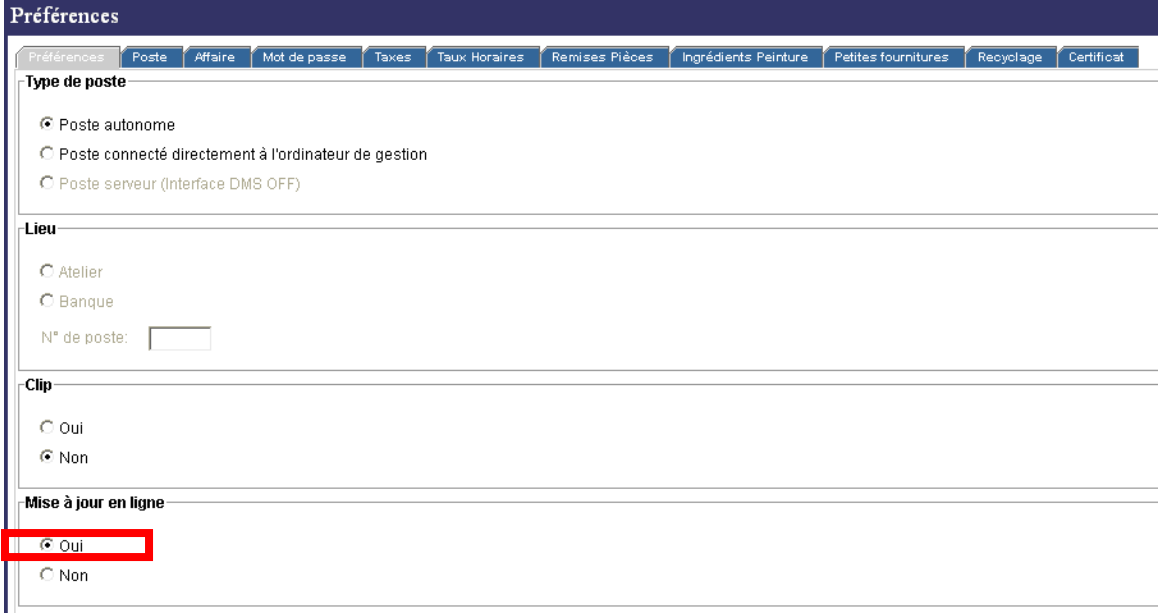

#### *2.3.3 Настройка режима клиент-сервер*

Перед выполнением настройки соединения клиент-сервер сначала необходимо установить приложение Dialogys в серверном режиме на один терминал и один или более клиентов на другие терминалы.

Serveur Dialogys MPF  $\overline{\phantom{a}}$   $\overline{\phantom{a}}$   $\overline{\phantom{a}}$   $\overline{\phantom{a}}$   $\overline{\phantom{a}}$ 慇  $\overline{\omega}$  $\mathbf i$  $\boldsymbol{\alpha}$ Quitter Démarrage Arrêt Informations Console Préférences Statistiques Sauvegardes Réseau ž.  $\overline{4}$ e.<br>Lai A Effacer Utilisateurs connectées  $|\mathcal{A}|$  $\,$   $\,$   $\,$ 

При двойном нажатии на иконку "Сервер Dialogys" снизу появится окно.

Активируйте сервер, нажав на кнопку "Пуск" в верхнем левом углу.

Сервер теперь активирован, и можно настроить клиентские терминалы. Для этого нажмите на иконку "Клиент Dialogys" на терминалах с установленным клиентским режимом.

Начальное окно запросит IP адрес вашего сервера.

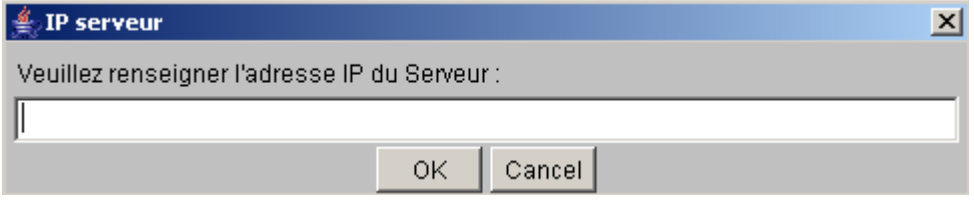

Чтобы найти этот адрес, нажмите на кнопку "Информация" для сервера, и IP адрес появится на экране.

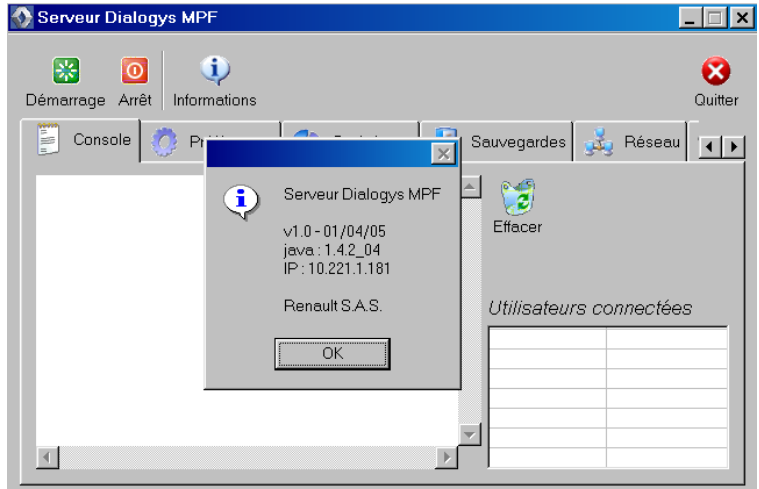

После того как введен IP адрес для клиентского терминала, откроется второе окно и запросит номер порта сервера. Введите:

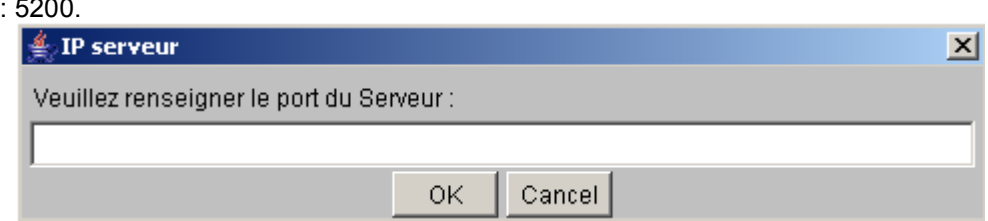

Наконец, откроется третье окно и запросит номер клиентского терминала. Необходимо выбрать двухзначное число.

**Внимание**: у каждого клиентского терминала должен быть свой номер.

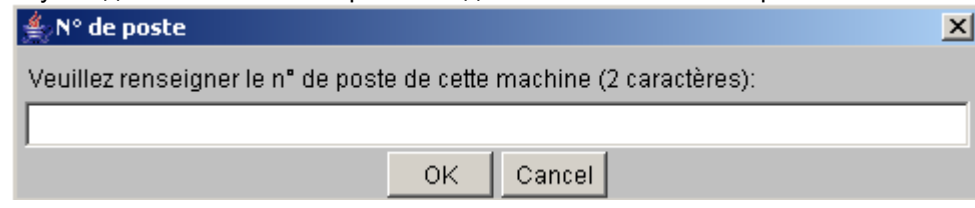

Первый раз, когда клиент подсоединяется к серверу, и каждый раз при обновлении сервера, сервер будет автоматически обновлять приложение клиентского терминала или доступ к данным.

Сервер сначала определяет, что версия приложения клиентского терминала и/или данные отличаются. Открывается окно.

Нажмите "ДА".

Клиентское приложение Dialogys закроется и будет запущена процедура автоматического обновления.

Нажмите "ДА" после того, как обновление успешно завершилось.

Клиентское приложение Dialogys запустится автоматически.

Теперь вы сможете получить доступ к данным на серверном терминале при помощи клиентских терминалов.

#### *2.3.4 Настройка сетевого обновления для режима клиент-сервер*

Перед настройкой сетевого обновления проверьте соответствие предварительных условий, необходимых для правильной работы приложения:

Пригодность сайта в отношении скорости передачи информации в сети.

Для правильной работы приложения пропускная способность канала на дилерском предприятии должна быть достаточной:

Для проверки способности сети принять объем данных, загружаемых через сетевое обновление, необходимо:

Определить "узкие места" в архитектуре сети. Чтобы помочь вам в выполнении этого задания в данном документе описаны некоторые "типичные" архитектуры с "узкими местами".

При помощи представленной ниже таблице проверьте каждое из указанных "узких мест" и наличие достаточной пропускной способности канала.

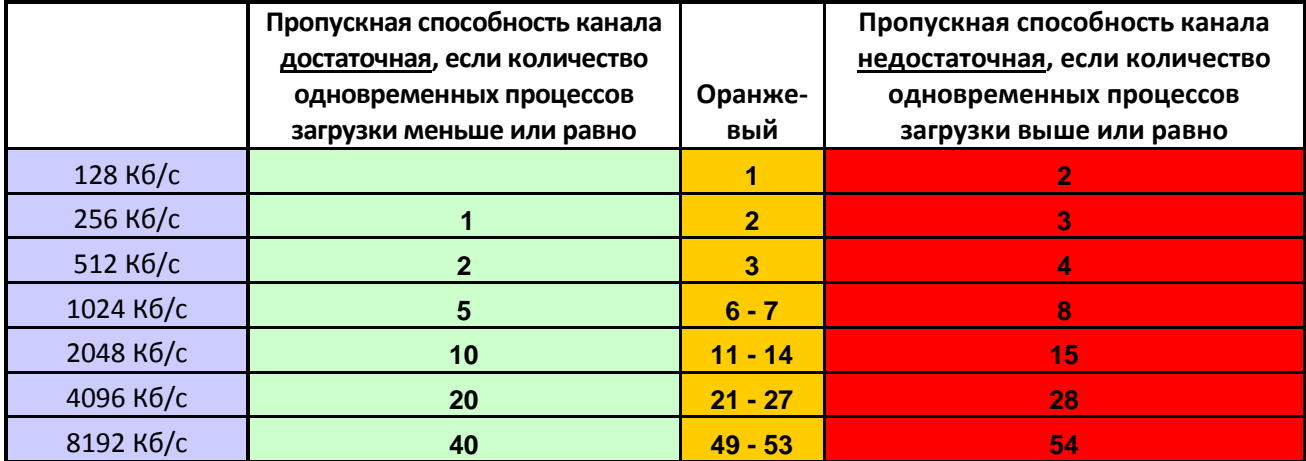

**Внимание: в расчетах используется фактическая гарантированная скорость передачи данных в сети. Если ваш Интернет провайдер не гарантирует скорость, то необходимо разделить теоретическую скорость на 4 для получения значения гарантированной скорости.** 

# Exemple 1 : L'accès internet est mutualisé

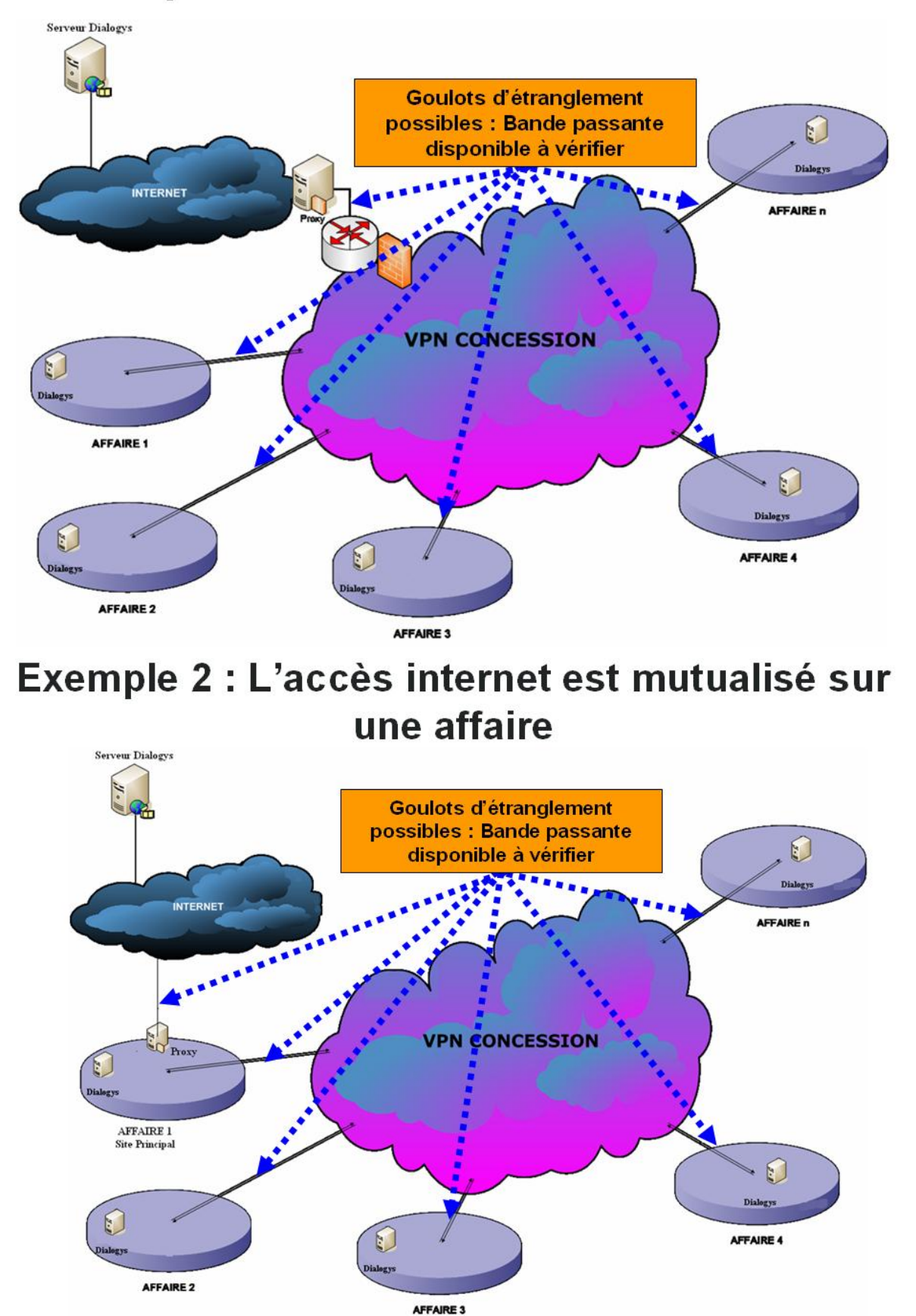

# Exemple 3 : Chaque affaire dispose de sa connexion internet

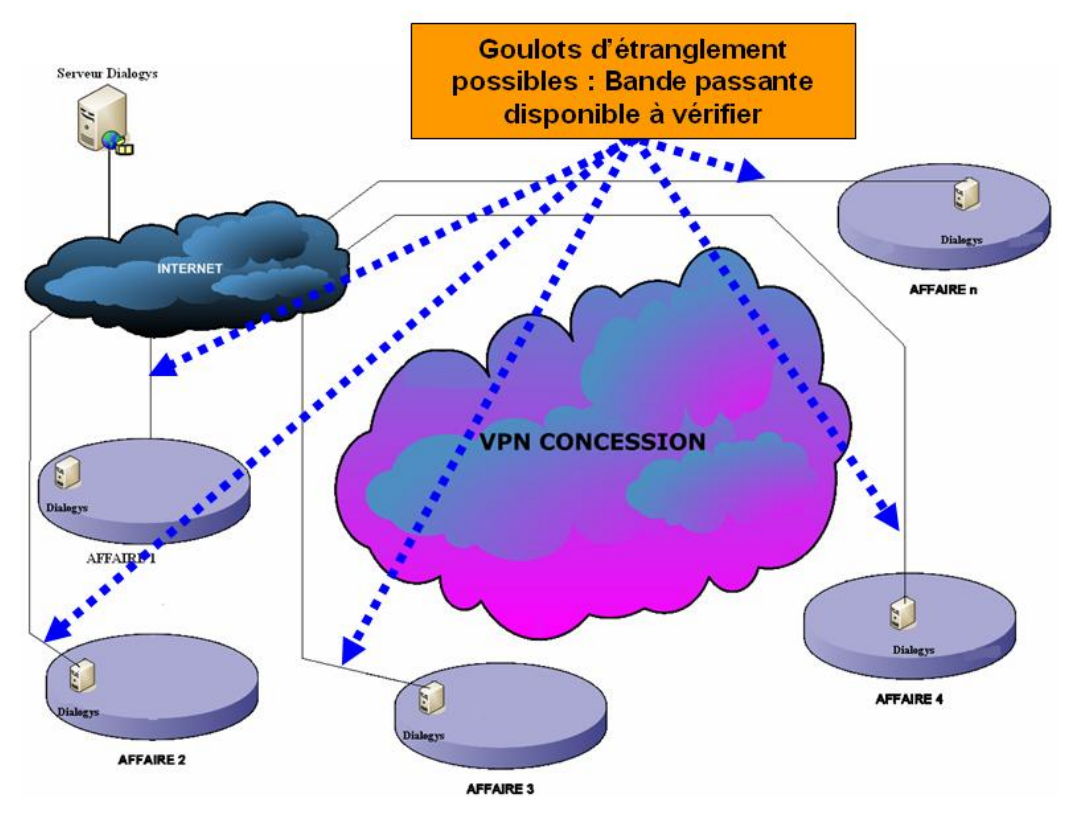

- Необходимо наличие диска Dialogys V6.5 CD0 и его установка (см. раздел 2)
- Необходимо наличие двух DVD-дисков V3. xx с данными и их установка (см. раздел 2.2)
- Технический сертификат A D3K.P12 (выданный административным центром RNET (обратитесь в службу технической поддержки)

После того как соблюдение необходимых условий подтверждено, требуется настроить приложение. Для этого необходимо установить технический сертификат в серверном приложении Dialogys. После установки сертификата необходимо настроить доступ к сети, определить временные рамки, в которые будет открываться приложение и активироваться сетевое обновление. Эти шаги описаны ниже:

a. Импортирование технического сертификата

Запустите серверное приложение Dialogys после завершения установки диска CD0. Т.к. серверное приложение Dialogys запущено, появится новая вкладка: "Сертификат".

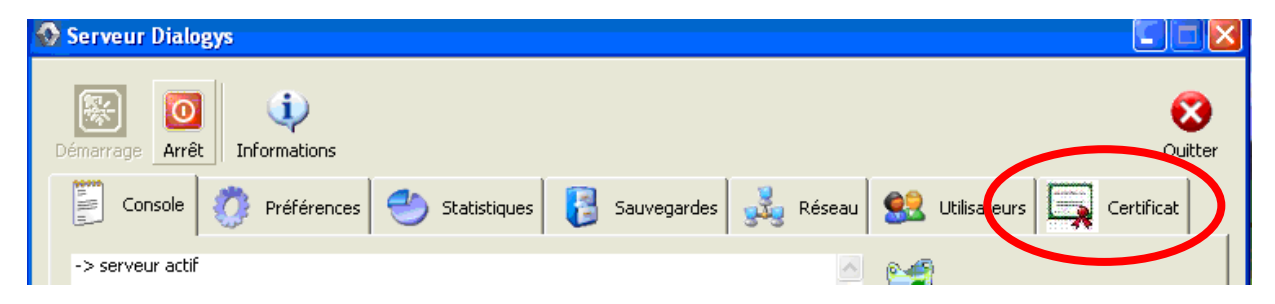

Вкладка "Сертификат" позволяет импортировать технический сертификат D3K.

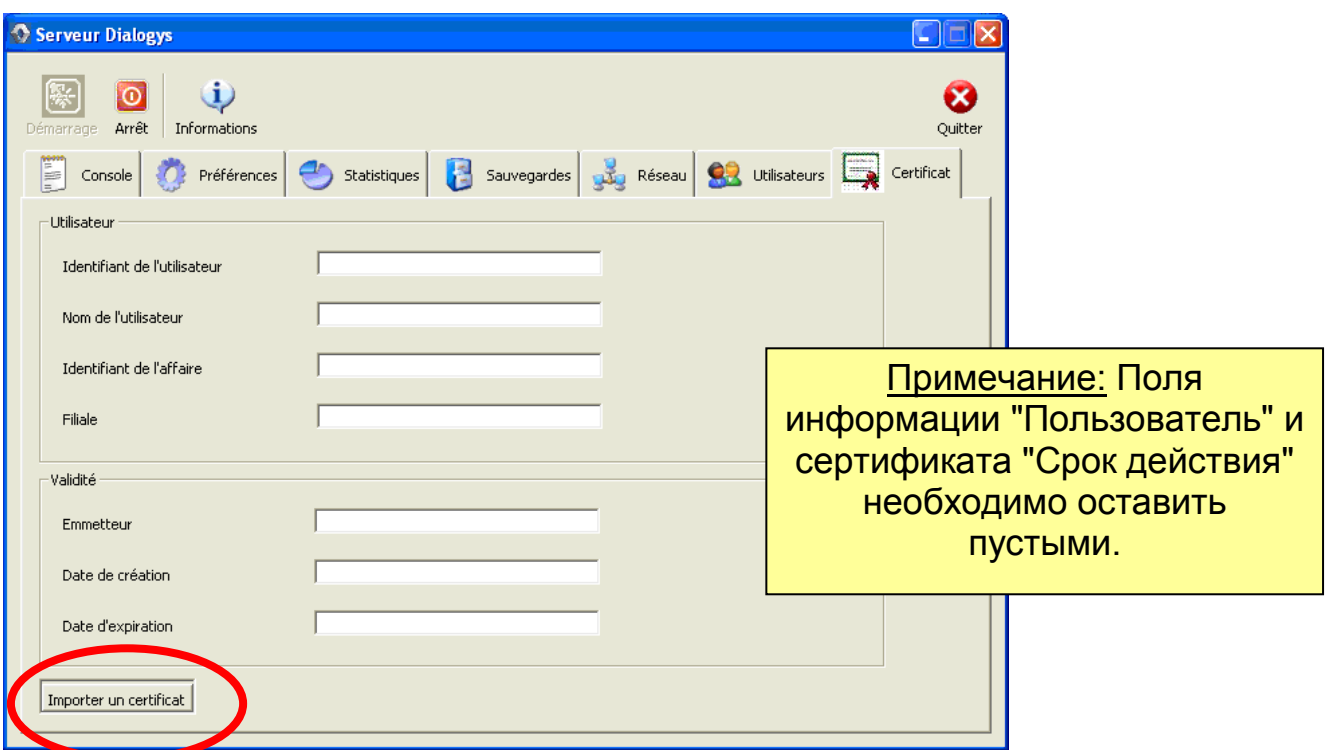

Нажмите "Импортировать сертификат". Когда сертификат найден, выберите его и нажмите "Открыть". Откроется окно и вас попросят ввести пароль сертификата. Этот пароль соответствует последовательной цепочке данных "rnfi" и кода дилерского предприятия BIR: rnfi + "код BIR". Поля "Пользователь" и "Срок действия" необходимо заполнить после импортирования сертификата. Дата истечения срока действия сертификата должна быть > текущей даты.

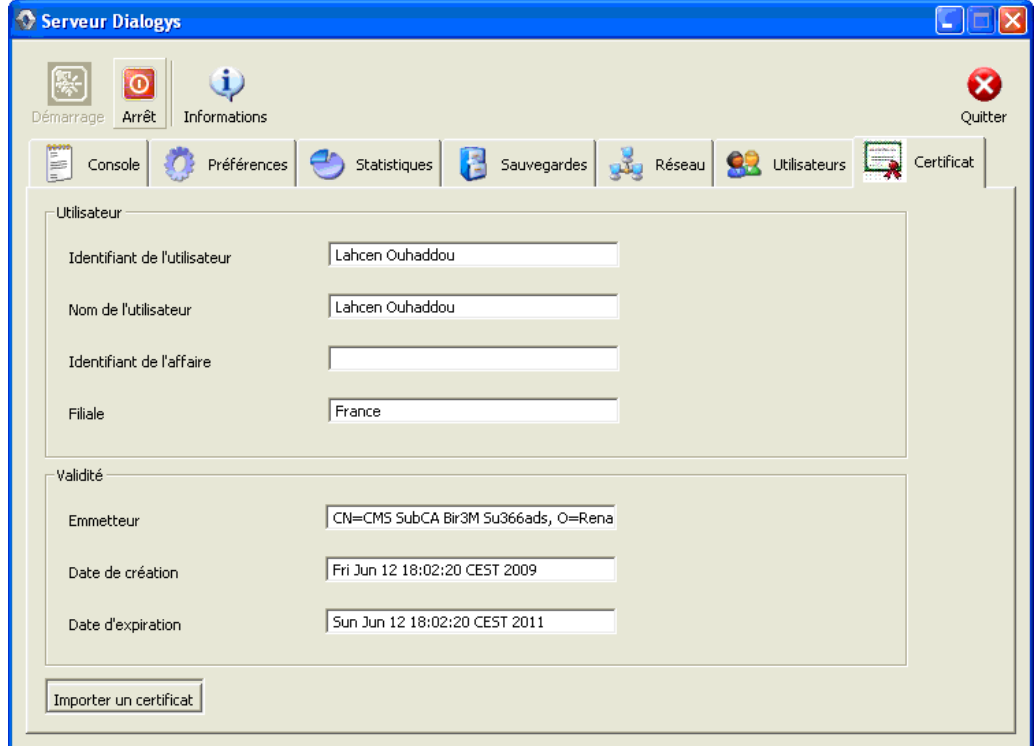

b. Настройка доступа к сети

Вкладка "Сеть" обеспечивает доступ к настройке сервера обновления RENAULT.

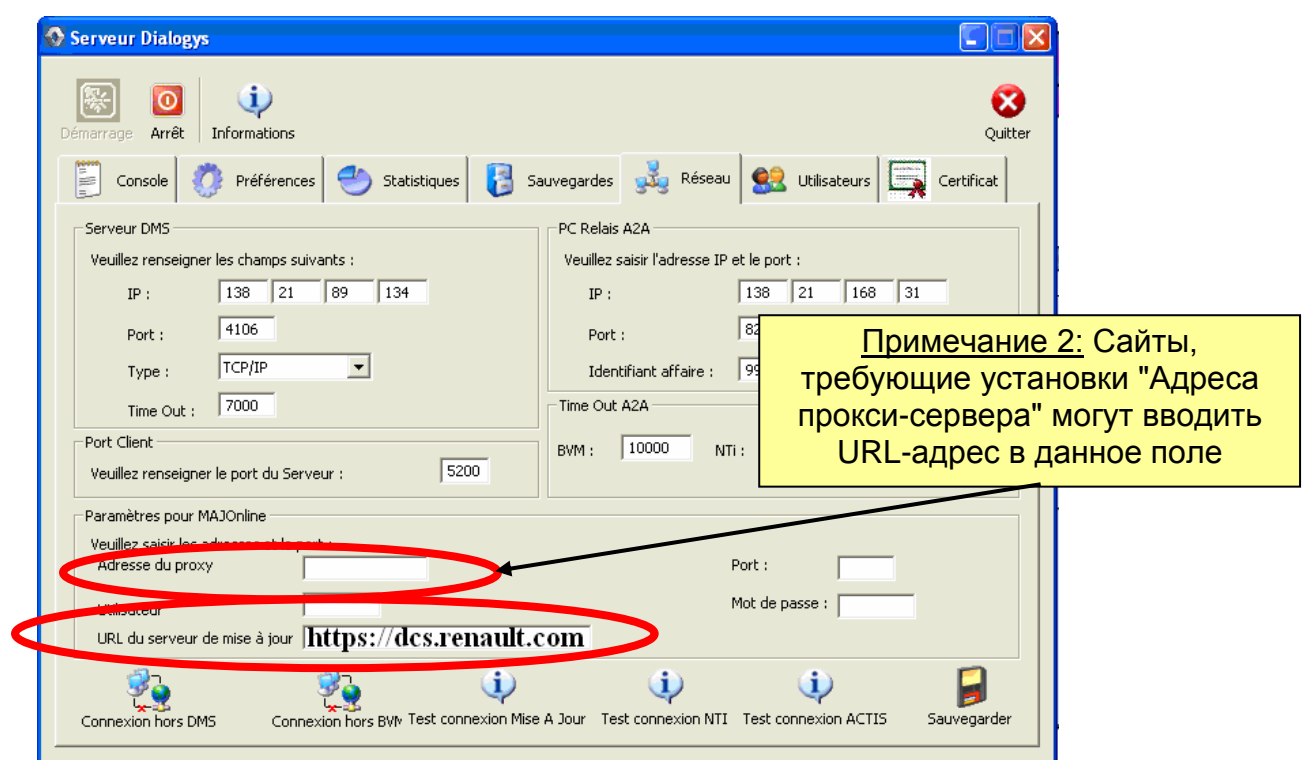

Перейдите к полю "Обновите сервер URL" и введите: [https://dcs.renault.com](https://dcs.renault.com/) Нажмите "Проверить соединение с сервером обновления"

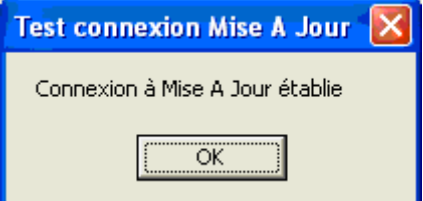

Сообщение подтверждает, что соединение работает нормально.

Нажмите "Сохранить".

c. Установка времени

Перейдите на вкладку "Пользовательские настройки". Два раза нажав кнопку "мыши", вы можете изменить:

Время открытия Время начала загрузки Время завершения загрузки Время закрытия

Чтобы избежать перерывов в дневное время суток, введите одинаковое время в полях "время начала загрузки" и "время завершения загрузки".

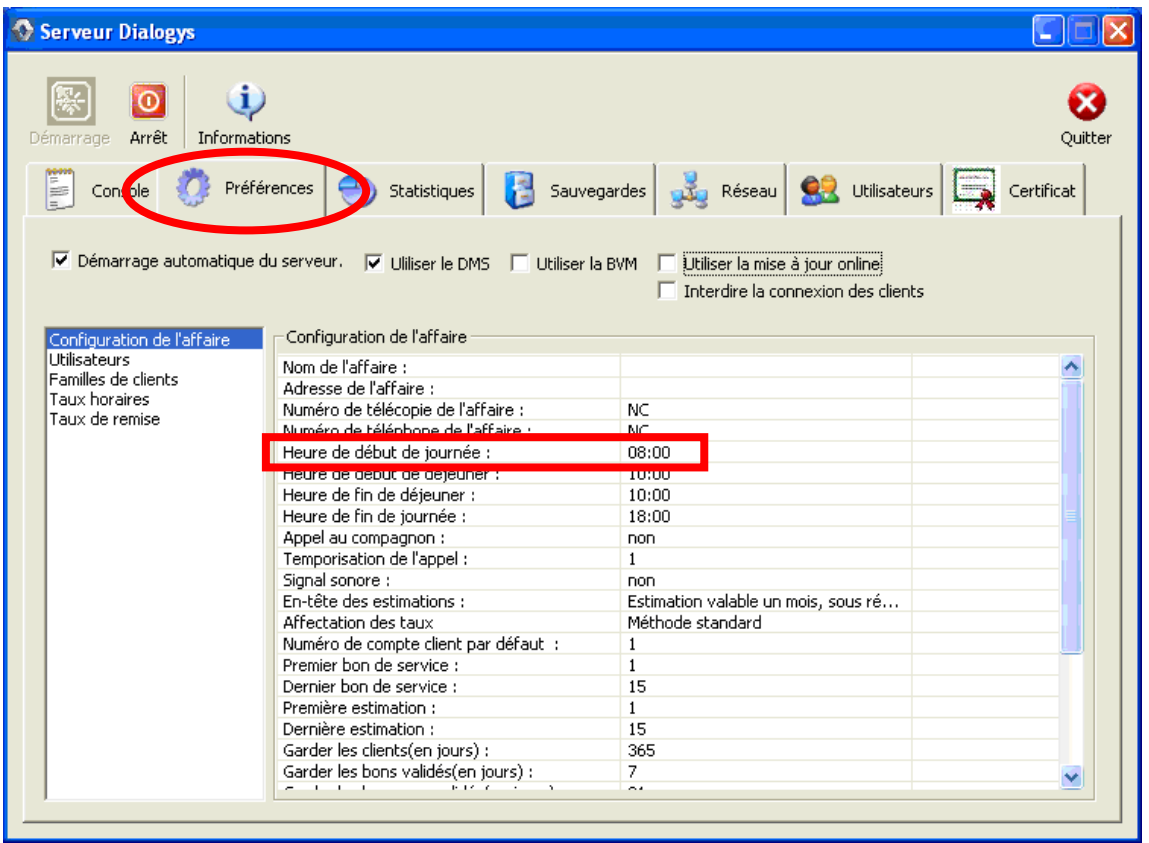

d. Активация сетевого обновления

Перейдите на вкладку "Пользовательские настройки" и нажмите "Использовать сетевое обновление"

**Обработка обновлений и загрузки не будет начата, пока не поставлена галочка в соответствующем окошке**

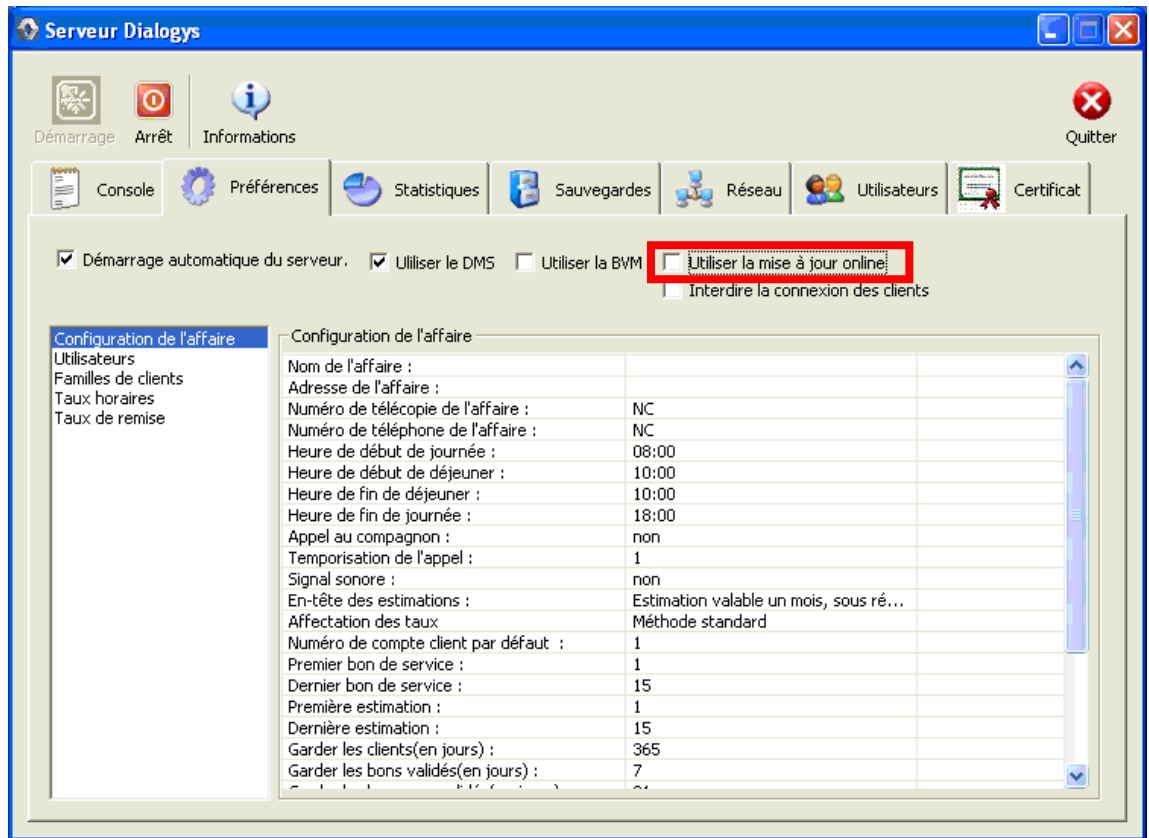

# **2.4** *Процедура обновления данных на ПК*

Данная процедура установки относится к первой установке и выполнению обновления.

При получении обновления данных, если новый CD0 поставляется с компакт-дисками данных, выполните обновление приложения Dialogys при помощи данного компакт-диска (чтобы гарантировать совместимость между данными и приложением). Как правило, однако, обновления содержат только данные, и приложение, которое уже установлено позволит получить доступ к этим данным.

2.5 Процедура удаления данных с ПК

Доступ к мастеру удаления программ можно получить из меню "Пуск".

- 1. Нажмите меню "Пуск" в Windows
- 2. Выберите окно "Программы", затем меню "Dialogys" и нажмите на приложение "Удалить Dialogys".

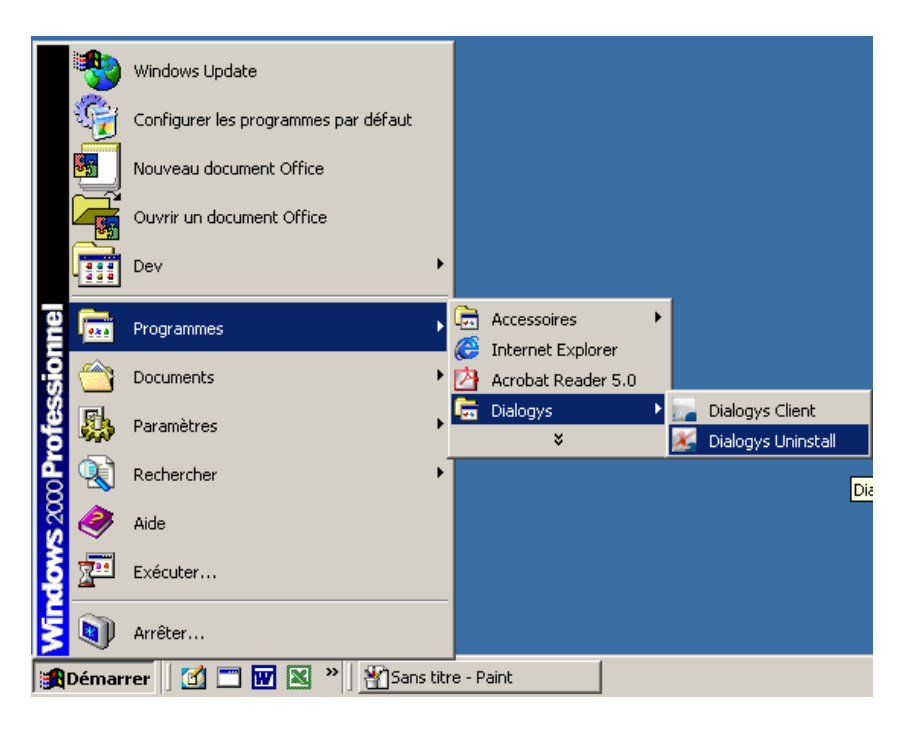

Приложение удаления программ запускается и просит пользователя выбрать язык для мастера удаления программ.

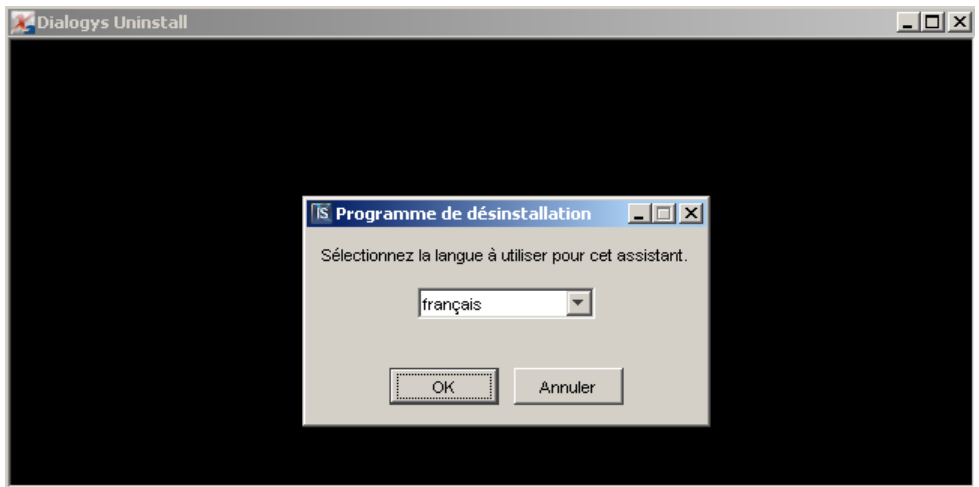

- 3. В меню подтверждения:
	- Нажмите [OK], чтобы запустить процесс удаления или
	- [Отмена] для выхода из программы удаления.

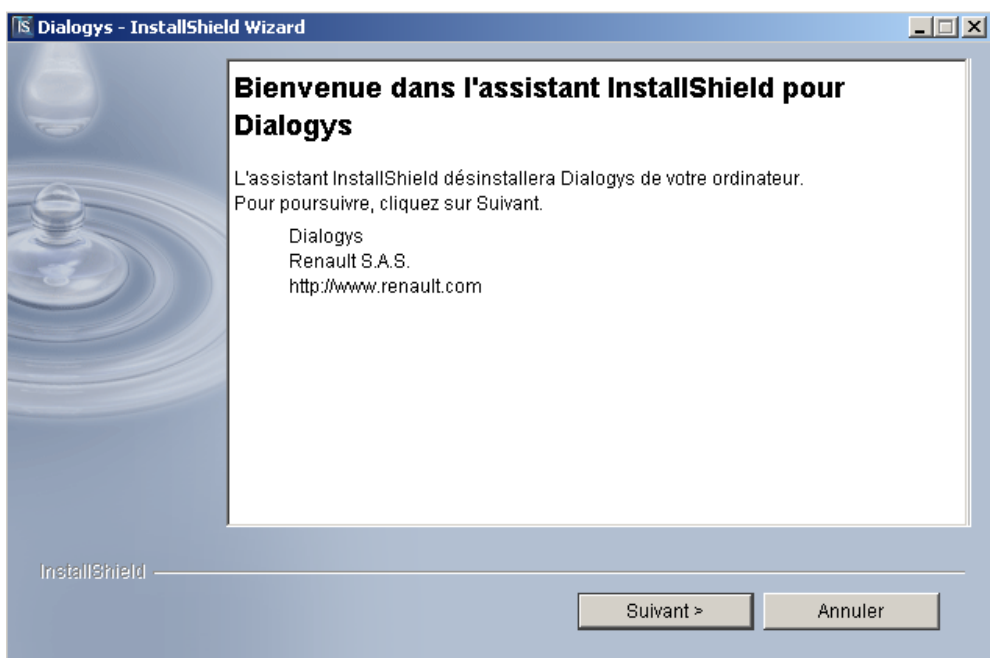

*Если вам не удается удалить приложения, пожалуйста, обратитесь в вашу местную службу технической поддержки, сотрудники которой помогут вам выполнить процесс удаления программы.*